# 2024-2025 学年择校流程非学区学生申请阶段

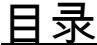

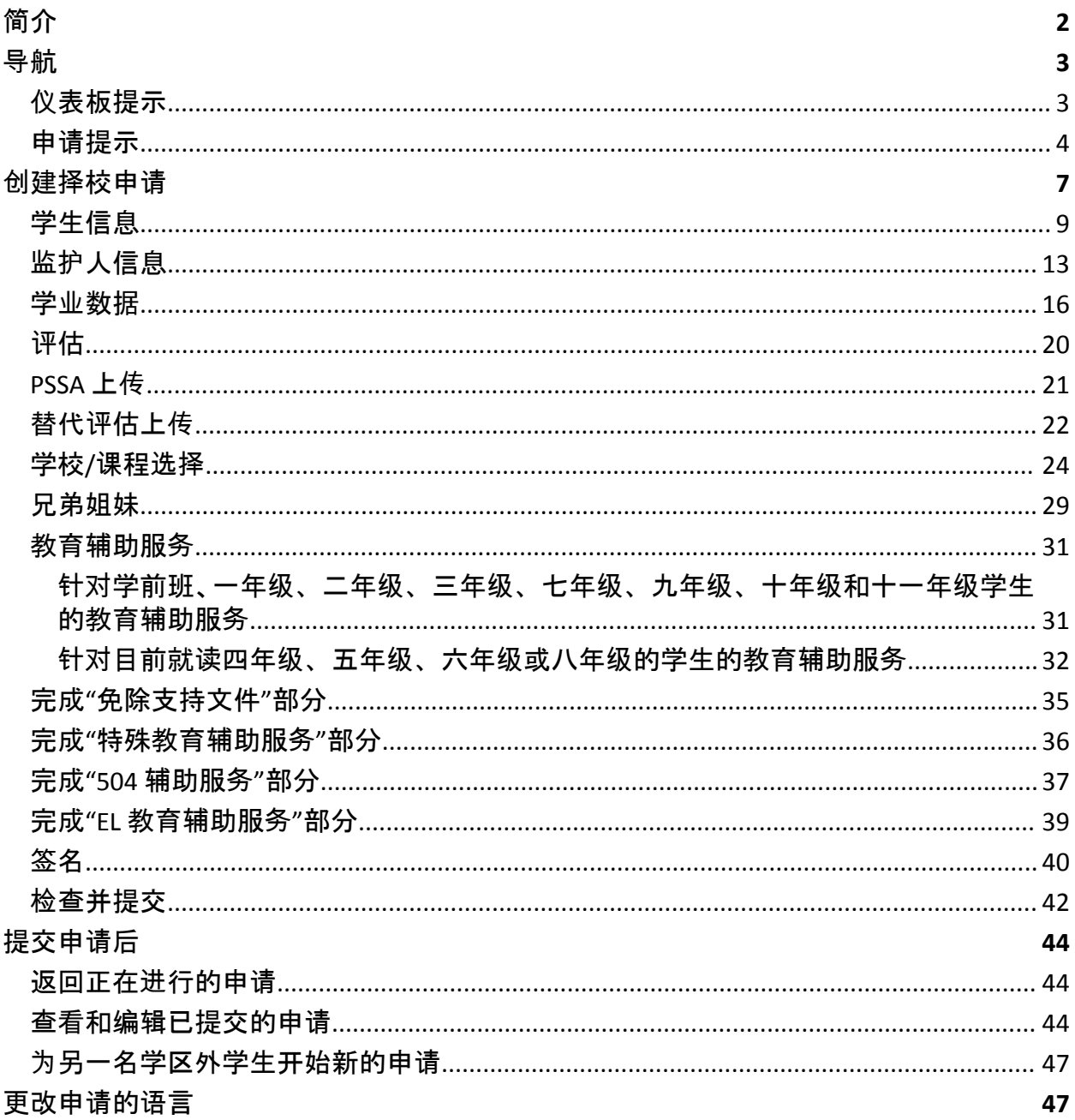

## <span id="page-1-0"></span>简介

费城学区 (School District of Philadelphia) 使用在线申请系统进行择校。学生最多可以申请五 所学校。申请适用于 2024-2025 学年。本文提供了关于创建和提交申请的说明。请访问择校 网站 [\(https://www.schoolselect.philasd.org\)](https://www.philasd.org/studentplacement/services/school-selection/) 了解有关择校流程的更多信息。

在填写申请时,非学区学生/家庭应做好以下准备:

- 输入前两个学年(2021-2022 学年和 2022-2023 学年)的成绩和出勤率,并上传学生 的填写完整的[通用成](https://www.philasd.org/studentplacement/wp-content/uploads/sites/19/2023/09/REV.-Common-Transcript-Form-for-School-Selection.pdf)绩单表格,该表格应由学校填写并经学校官员证明准确性。
- 申请按标准录取学校的学生应输入 PSSA 或批准替代评估分数并上传分数报告。
- 拥有当前 **IEP**(个别化学习计划)、**504** 计划或 **EL**(英语学习者)服务且正在申请按标 准录取学校但不符合该学校一项标准的四年级、五年级、六年级和八年级学生可以 选择免除该项标准**:** 如果您的孩子有资格接受个别化审核,请收集电子格式的文件 并上传到您的申请中。有关此流程的更多信息,请访问择校网站 ([https://www.schoolselect.philasd.org](https://www.philasd.org/studentplacement/services/school-selection/))
- 包括有 IEP、504 计划或 EL 服务的所有其他年级学生的可选文件

如果学生计划申请一所按标准录取学校,那么了解他们是否符合该学校的标准非常重要。 **"**申请协助实验室**"**为有需要的家庭提供支持。"申请协助实验室"的活动日期和时间以及其 他资源可以在择校网站 [schoolselect.philasd.org](https://www.philasd.org/studentplacement/school-selection/) 上找到。

有关如何创建帐户以访问择校申请的信息,请参阅为[非学区申](https://drive.google.com/file/d/1M4IxBK9DRhDe7bwpTVCFVC1wZ_KmtlPk/view?usp=sharing)请人创建择校帐户分步骤 指南。

## <span id="page-2-0"></span>导航

#### <span id="page-2-1"></span>仪表板提示

1. 家长/监护人创建帐户并登录后,将会看到"监护人仪表板"页面。

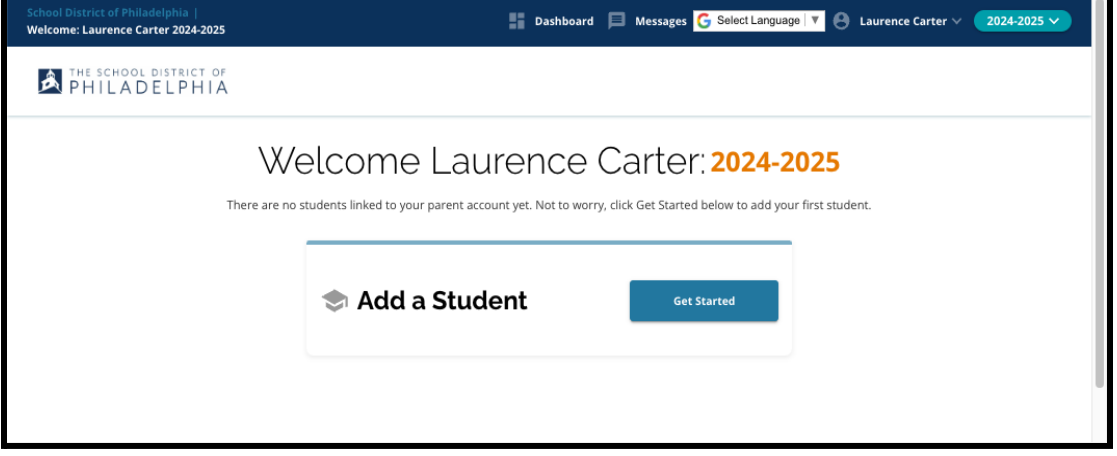

2. 网站将默认为 2024-2025 学年,因为申请流程是针对下一学年。您可以通过查看屏 幕右上角的下拉菜单来确认您所在的是正确的学年。

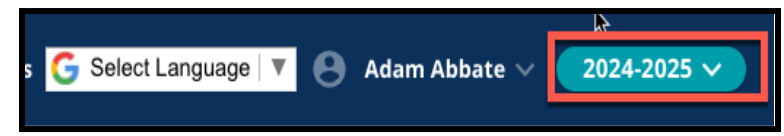

注:参加了去年的择校流程并且仍在等候名单上的学生可以通过调整学年下拉菜单 来切换至 2023-2024 学年,以便继续访问去年的申请。

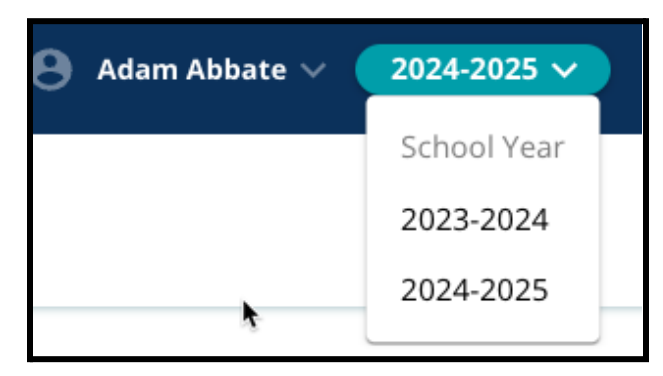

3. 家长/监护人或申请人可以通过点击屏幕右上角的姓名,然后点击"注销"来退出其帐 户。

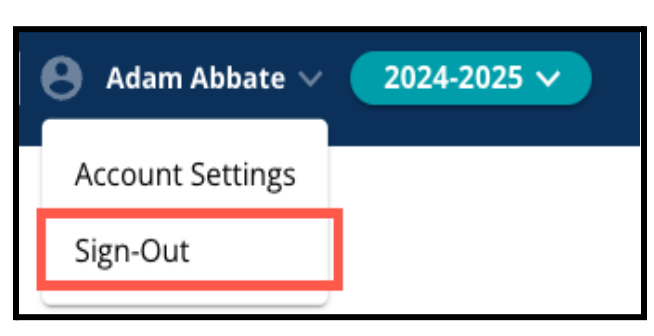

4. 家长/监护人可以找到"添加学生"图块然后点击"开始"按钮来开始此流程。

#### <span id="page-3-0"></span>申请提示

 $\sim$ 

1. 屏幕左侧会显示一个索引,其中列出了申请的各个部分。申请页面右上角会显示一 个指示器,显示整个申请流程的完成进度。

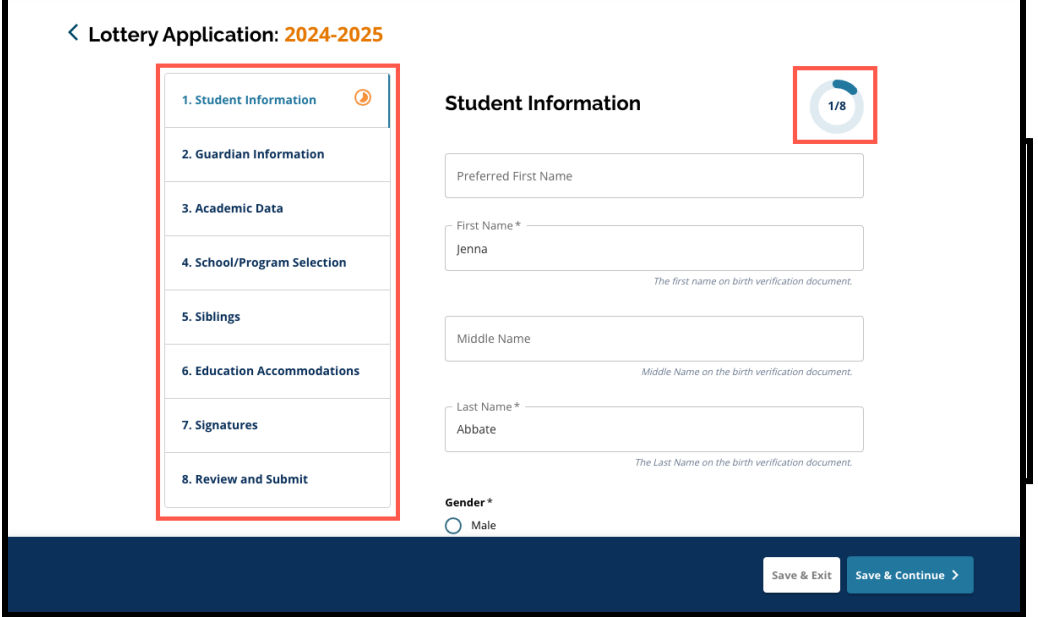

- 2. 在完成申请时,您当前正在处理的部分将显示一个橙色进度图标。已完成的部分将 显示一个绿色核选标记。仍需要完成的部分将不会显示图标。
- 3. 根据您提供的信息,您的申请中可能会包括额外部分。

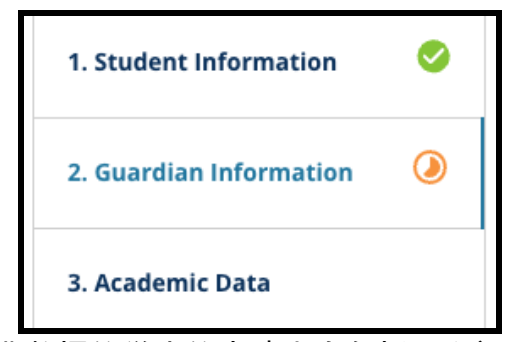

- a. 例如,缺失学业数据的学生的申请中会包括一个额外部分,他们可以在其中 输入和上传缺少的信息。
- 4. 申请包含必填字段和可选字段。所有必填字段的字段名称旁边都会显示一个星号 (\*)

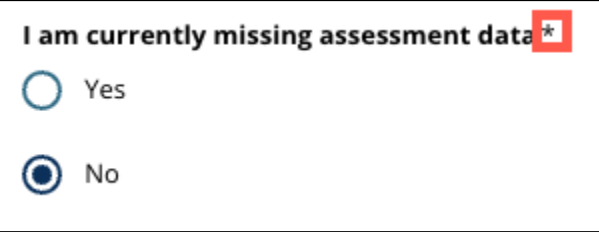

注:在完成当前部分中的所有必填字段之前,您将无法进入申请的下一部分。

5. 申请每个部分的底部都会显示"保存并退出"和"保存并继续"。在申请时,随时保存 进度非常重要。

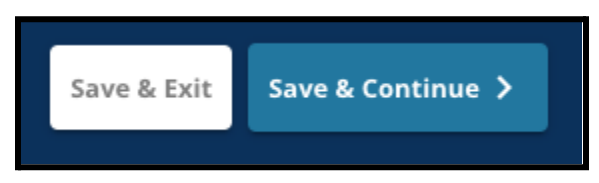

- a. 点击"保存并继续"可让您保存进度并继续完成申请。
- b. 点击"保存并退出"可让您退出申请并稍后返回完成。若在关闭网站之前未点 击"保存并退出",这将导致已在申请中输入的未保存数据丢失。
- 6. 完成申请后, 您便可以提交申请。您必须提交申请才能参与择校流程。有关如何<mark>提</mark> 交申请的更多信息,请参阅本文末尾部分。

### <span id="page-5-0"></span>创建择校申请

在开始申请之前,您必须阅读并同意费城学区《择校要求和程序》。仔细查阅其中的信息,并 使用滚动条显示其他文本。点击*"*我同意*"*旁边的复选框,然后点击*"*继续申请*"*。

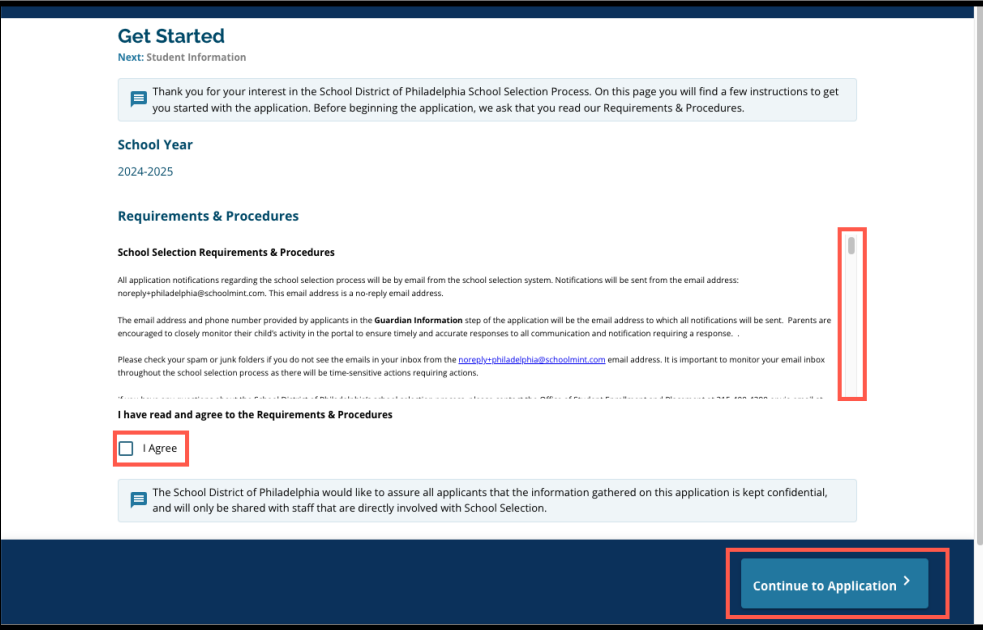

在您同意《择校要求和程序》后,申请将打开。您必须按顺序完成申请的每个部分。申请人无 法跳到后面的部分,但可以通过点击索引中的某一部分来随时返回到已完成的部分。

本指南按顺序提供关于申请每个部分的说明。请记住,某些部分可能不会出现在您孩子的 申请中。以下部分将对所有申请人显示。

- *●* 学生信息
- *●* 监护人信息
- *●* 学业数据
- *●* 学校*/*课程选择
- *●* 兄弟姐妹
- *●* 教育辅助服务
- *●* 签名
- *●* 检查并提交

此资源中包含的其他部分可能会包含在您孩子的申请中,具体将取决于他们的年级水平以 及在申请中提供的回答(例如,*"*评估*"*部分不会出现在申请幼儿园的学生申请中,但会出现 在申请五至九年级的学生申请中)。

<span id="page-7-0"></span>学生信息

在申请的这一部分中提供关于参与择校的学生的以下必填人口统计信息:姓名、性别、出 生日期、当前年级、当前学校、家庭住址、种族和家庭主要语言。此部分还包括额外可选字 段。必填字段显示星号 *(\*)*。

1. 输入学生的名、中间名和姓。输入的名、中间名和姓应与学生出生证明文件上显示的 一致。学生的首选名和中间名为选填。

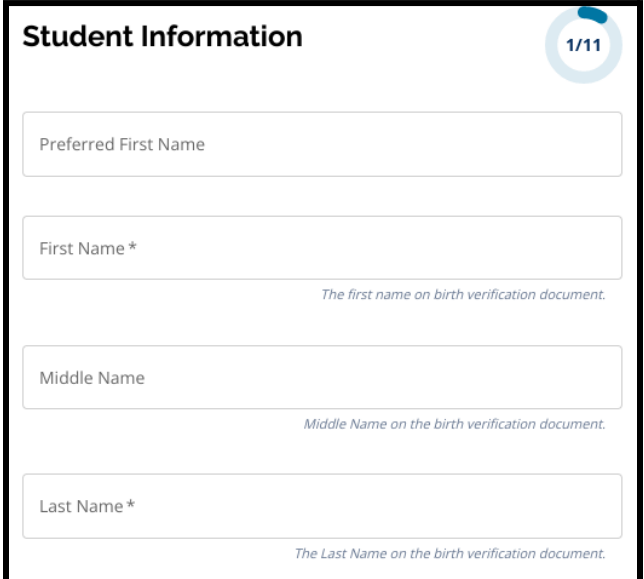

2. 点击"男"或"女"旁边的按钮输入学生的性别。此处应输入学生出生证明文件上显示 的性别。可以选择性输入首选性别。要选择首选性别,请点击"男"、"女"或"非二元 性别"旁的按钮。

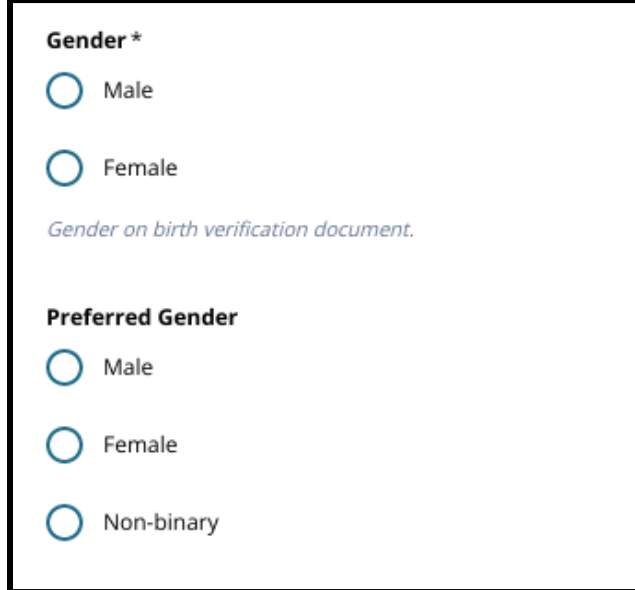

3. 输入学生的出生日期。

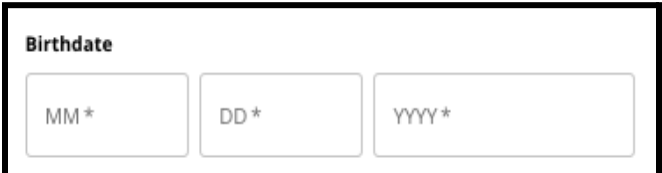

4. 输入学生的当前年级。申请的年级问题是指学生在 2024-2025 学年将就读的年级, 并且会根据您在"当前年级"中输入的年级自动更新。使用下拉菜单选择学生的当前 学校。

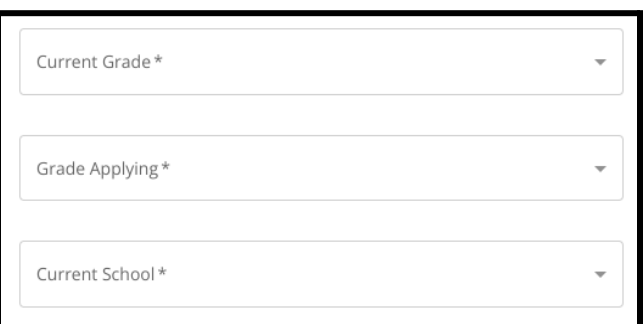

a. 如果菜单中未包含您孩子的当前学校,请选择"其他,请指定",然后在出现的 文本字段中输入您孩子当前学校的名称。

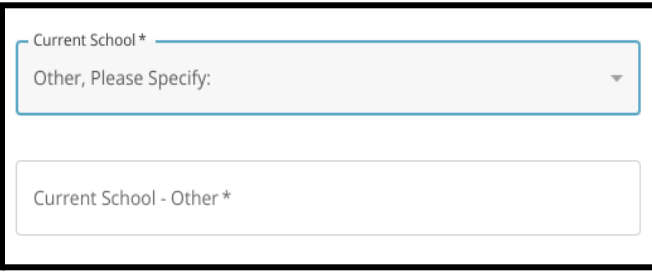

- 5. 在"家庭住址"字段中输入学生的地址。从可能的地址匹配列表中选择您的匹配项。
	- a. 如果出现匹配项,从下拉菜单中选择它。家庭住址城市、家庭住址州和家庭住 址邮政编码将自动填充。
	- b. 如果未出现匹配项,请继续手动输入您的家庭住址城市、家庭住址州和家庭 住址邮政编码。

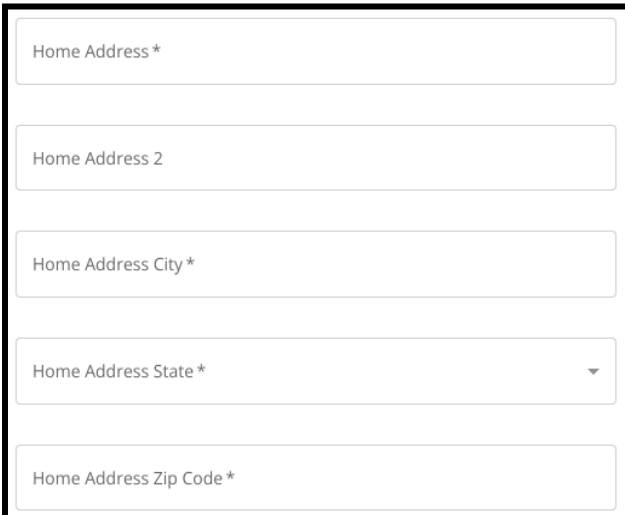

6. 输入学生的电话号码和/或学校电子邮件地址(如有)。这些问题都是选答。

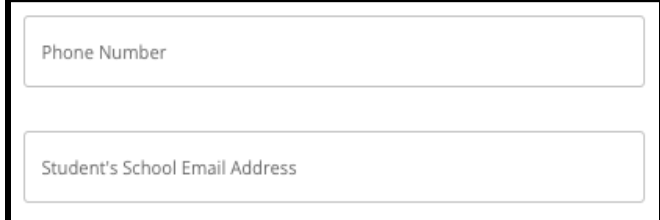

7. 点击学生种族旁边的按钮选择学生的种族。

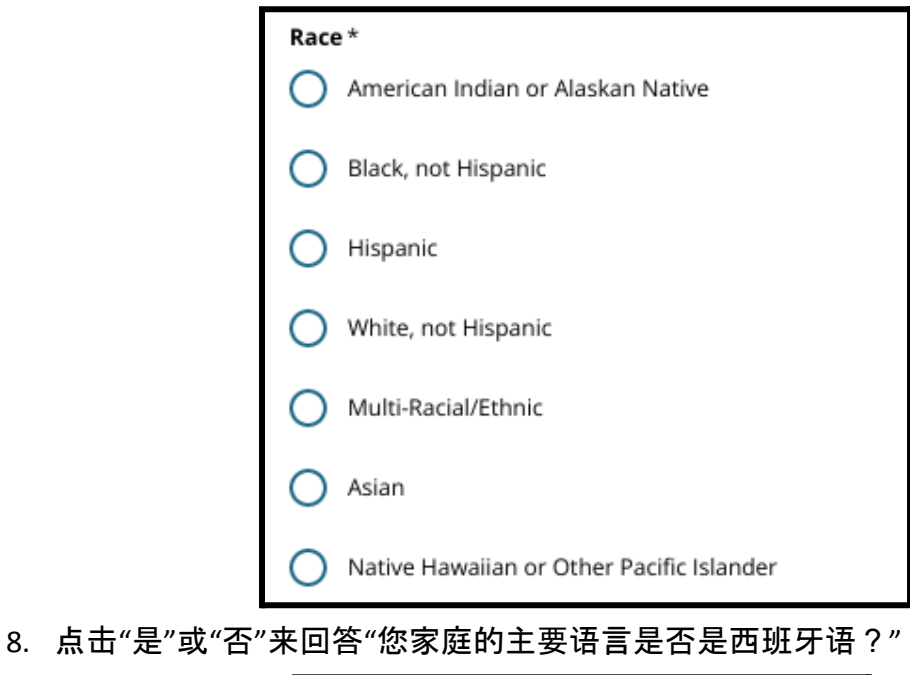

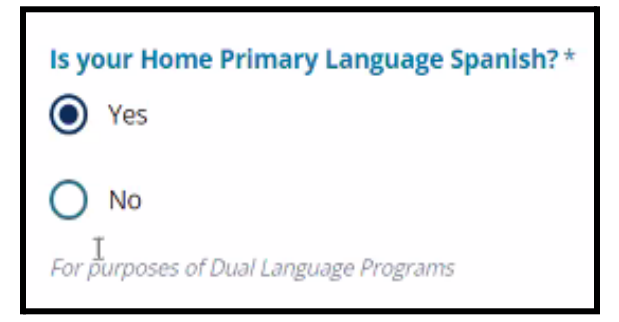

9. 完成此部分后,点击"保存并继续"前进到下一部分,或点击"保存并退出"退出申请 并在稍后继续。

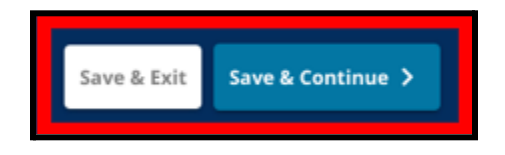

<span id="page-10-0"></span>监护人信息

*"*监护人信息*"*部分可让您在申请中添加最多两 *(2)* 名监护人。监护人 *1* 的部分信息将根据 创建家长*/*监护人帐户时提供的信息自动显示。在申请的这一部分中提供家长*/*监护人准 确、最新的联系方式,这非常重要。

1. "监护人 *1* 名"和"监护人 *1* 姓"字段将自动显示创建家长/监护人帐户时提供的姓名。 如果需要,可以修改此处显示的文本。

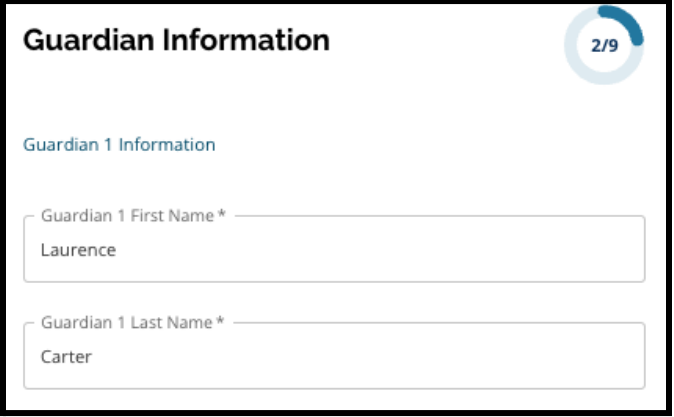

- 2. 输入监护人 *1* 地址。从可能的地址匹配列表中选择您的匹配项。
	- a. 如果出现匹配项,从下拉菜单中选择它。监护人 *1* 地址城市、监护人 *1* 地址州 和监护人 *1* 地址邮政编码将自动填充。
	- b. 如果未出现匹配项,请继续输入监护人 *1* 地址城市、监护人 *1* 地址州和监护 人 *1* 地址邮政编码。

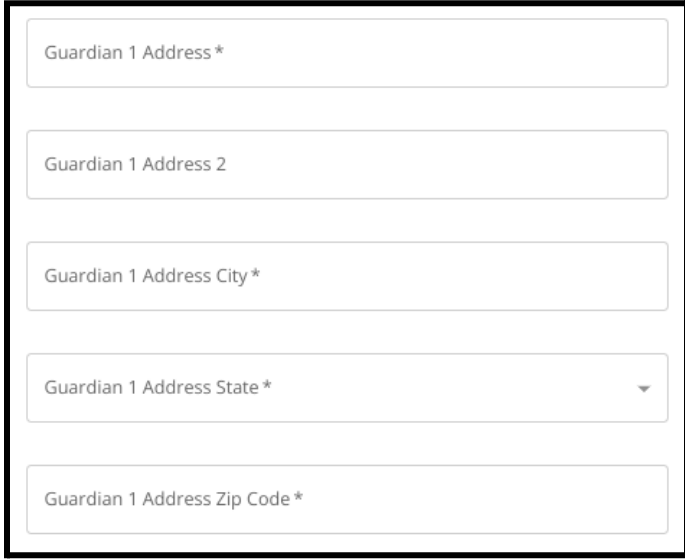

- 3. 输入监护人 *1* 电话。
	- a. 如果您在创建帐户时已添加了电话号码,它将自动显示。如果需要,可以在此 处进行编辑。
	- b. 然后,点击相应选项旁边的按钮以表明监护人 *1* 电话类型。

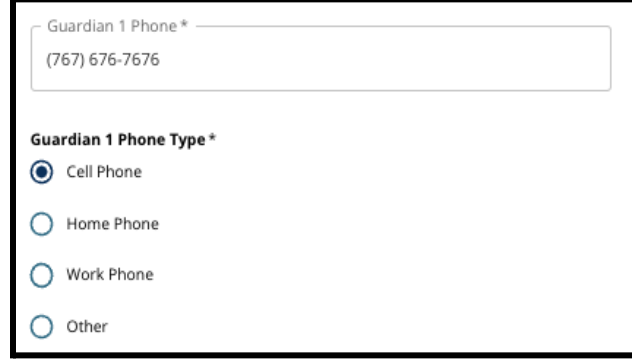

- c. 如果您选择"其他", 则会出现一个文本字段, 您可以在其中输入联系号码类 型(除家庭、手机或工作电话之外)。
- 4. 如果监护人 1 有其他联系号码,请重复以上步骤以添加监护人 1 电话 2、监护人 1 电 话 3 和/或监护人 1 电话 3,并确定每个号码的类型。
- 5. 输入监护人 *1* 电子邮件。

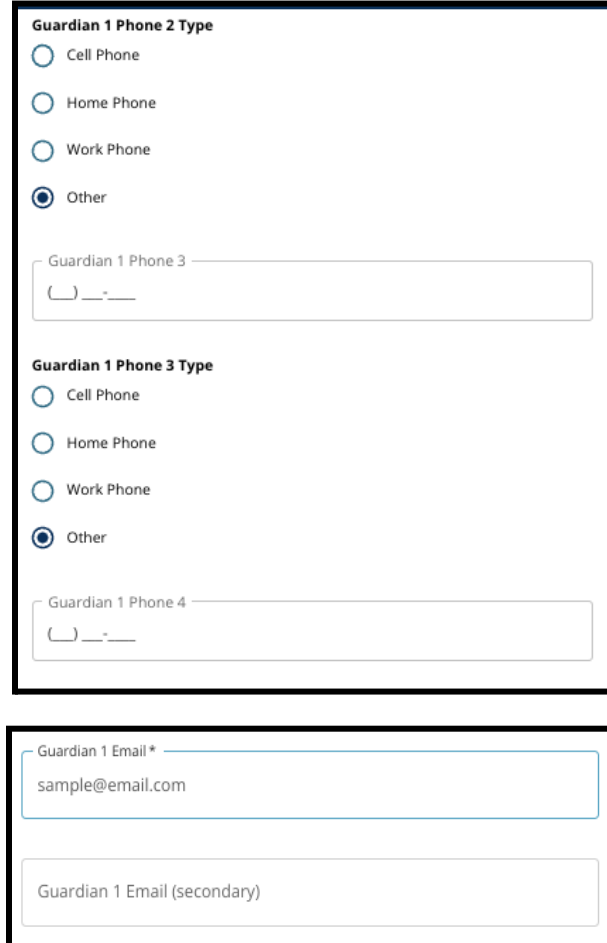

- a. 如果您在创建家长/监护人帐户时提供了电子邮件,该邮件将会自动显示。如 果需要,可以对其进行修改。如果需要,您还可以添加监护人 1 的次要电子邮 件地址。
- 6. 您有兴趣接收英语以外其他语言的通信,请从下拉菜单中选择一种语言。

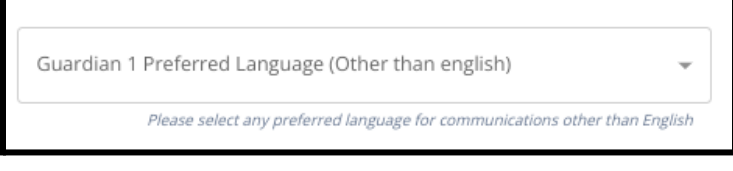

7. 重复上述步骤中概述的过程来添加监护人 2 信息(如有)。

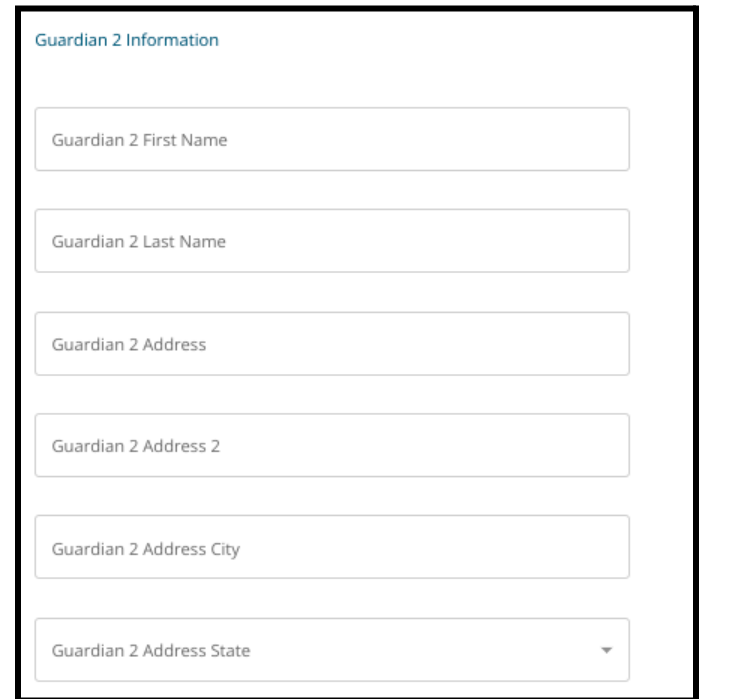

8. 完成此部分后,点击"保存并继续"前进到下一部分,或点击"保存并退出"退出申请 并在稍后继续。

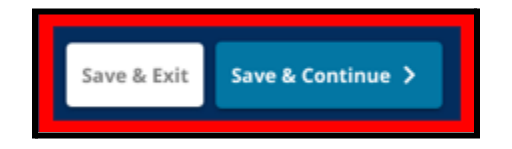

<span id="page-13-0"></span>学业数据

在此屏幕中,申请人将提供与其学业数据相关的信息,以确定其是否符合按标准录取学校 的录取资格。这些学业数据包括:

- *● 2021-2022* 学年和 *2022-2023* 学年无故缺勤总天数
- *● 2021-2022* 学年和 *2022-2023* 学年英语*/*阅读、数学、科学和社会研究最终成绩
- 《代数 *1*》当前课程参与*/*课程完成指标

该数据必须输入到正确的字段中,并且必须与您的已填写完毕的[通用成](https://www.philasd.org/studentplacement/wp-content/uploads/sites/19/2023/09/REV.-Common-Transcript-Form-for-School-Selection.pdf)绩单表格中包含的 数据相符。您必须将已填写完毕的<u>[通用成](https://www.philasd.org/studentplacement/wp-content/uploads/sites/19/2023/09/REV.-Common-Transcript-Form-for-School-Selection.pdf)绩单</u>上传到申请的此部分。成绩单必须由学校管 理人员签署,以证明[通用成](https://www.philasd.org/studentplacement/wp-content/uploads/sites/19/2023/09/REV.-Common-Transcript-Form-for-School-Selection.pdf)绩单表格中包含的信息是正确的。

*●* 拥有标准化评估分数的学生可以在申请的下一部分中提交该分数。

未能包含所有学业数据(成绩、出勤率、[通用成](https://www.philasd.org/studentplacement/wp-content/uploads/sites/19/2023/09/REV.-Common-Transcript-Form-for-School-Selection.pdf)绩单表格和标准化评估分数报告)将导致申 请不完整,使申请被标记为*"*不合格*"*并且不会被纳入按标准录取学校的任何评估流程。

1. 查阅申请屏幕顶部显示的指南。

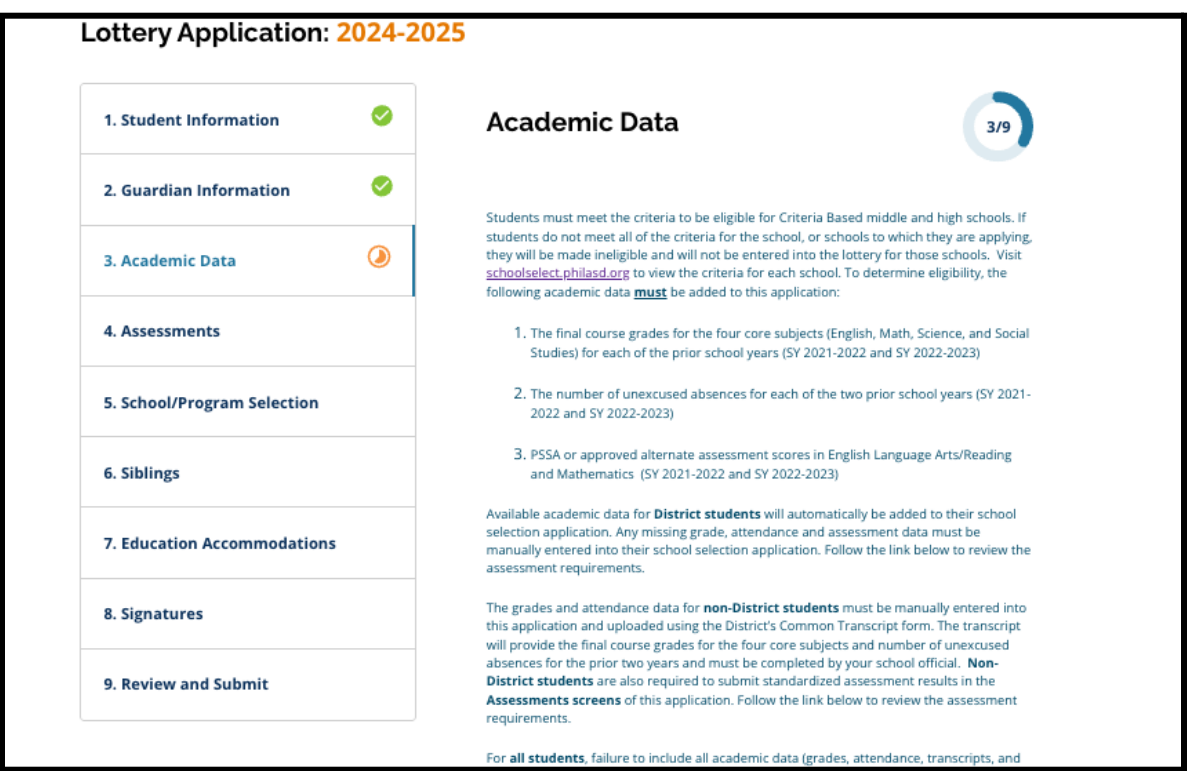

2. 输入"*2021-2022* 学年无故缺勤总天数"字段中学生在 2021-2022 学年的无故缺勤总 天数,以及在"*2022-2023* 学年无故缺勤总天数"字段中学生在 2022-2023 学年的无故 缺勤总天数。

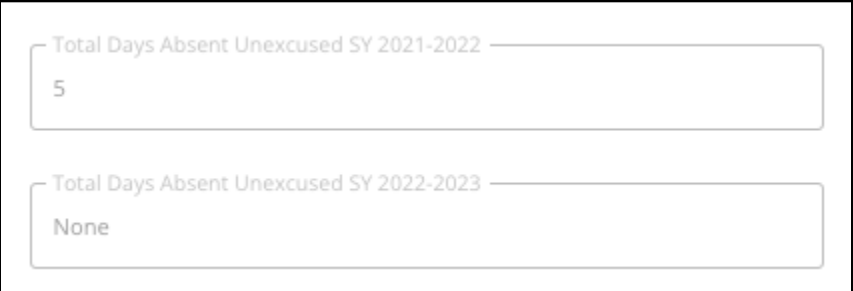

3. 从下拉菜单中选择成绩字母(*A*、*B*、*C*、*D*、*F* 或无)来输入学生在前两个学年( 2021-2022 学年和 2022-2023 学年)的最终英语*/*阅读、最终数学、最终科学和最终社 会研究成绩。确保您是在正确学年的下拉菜单下输入成绩(标记为"*2021-2022* 学年" 或"*2022-2023* 学年")。

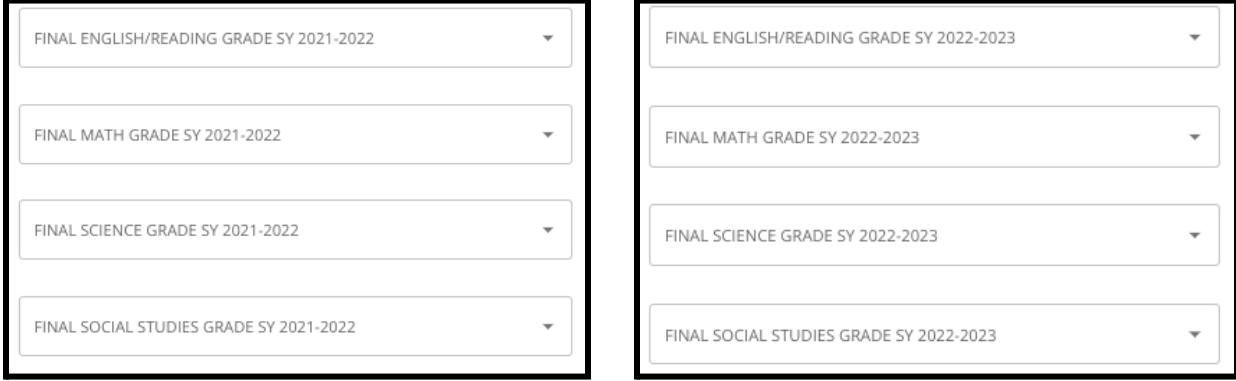

4. 点击"是"或"否",表明您目前是否已完成或已注册《代数 1》。

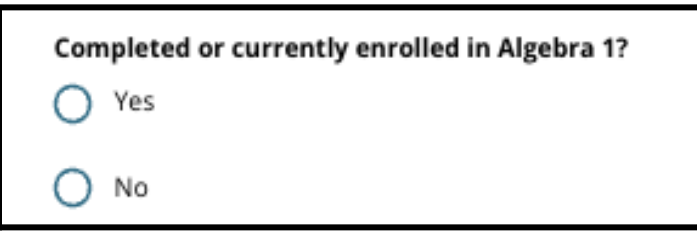

5. 附上您的已填写完毕的<u>[通用成](https://www.philasd.org/studentplacement/wp-content/uploads/sites/19/2023/09/REV.-Common-Transcript-Form-for-School-Selection.pdf)绩单表格</u>。点击"选择文件"上传表格。然后从您的电 脑中选择要上传的文件。

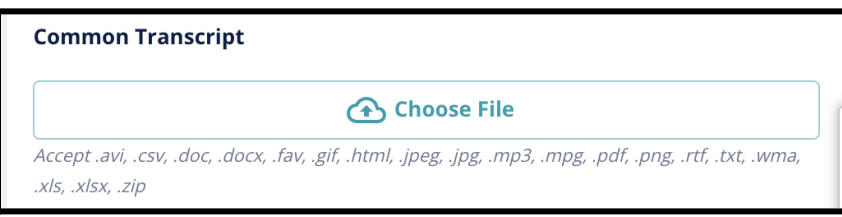

- 6. 上传[通用成](https://www.philasd.org/studentplacement/wp-content/uploads/sites/19/2023/09/REV.-Common-Transcript-Form-for-School-Selection.pdf)绩单表格后,您将能够在"通用成绩单"上传字段下看到已附加文件的标 题。
	- a. 点击蓝色"查看"超链接即可查看附加的通用成绩单文件,确保您上传的是正 确的文件。
	- b. 您可以在"通用成绩单"上传字段中上传多个文件。
	- c. 如果需要,申请人可以点击删除图标删除附件,然后点击"选择文件"再次上 传通用成绩单。

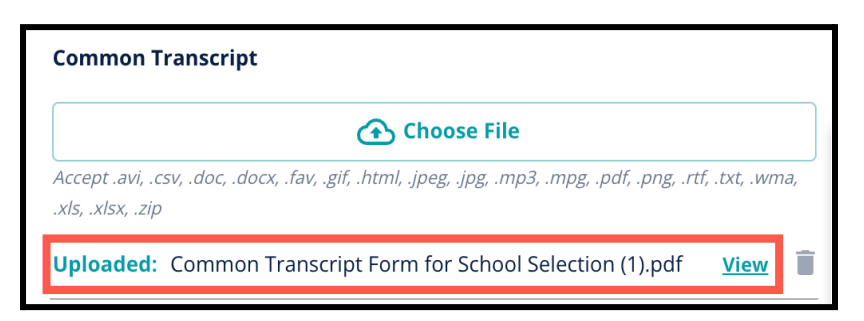

7. 您还可以通过点击"选择文件"并重复上传过程来上传您希望包含在申请中的任何其 他学业信息。

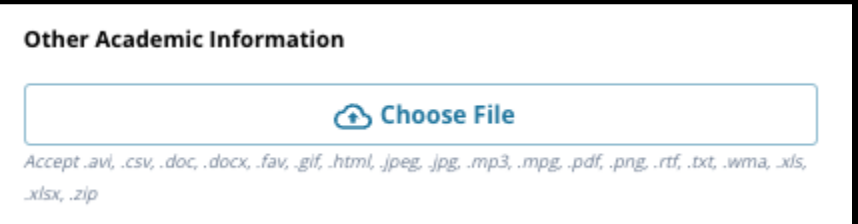

8. 仔细检查您上传的成绩单和在此屏幕上输入的信息,以确保准确性。随后点击"保存 并继续"前进到下一部分,或点击"保存并退出"退出申请并在稍后继续。

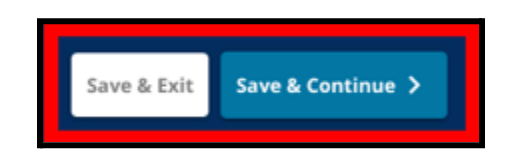

<span id="page-16-0"></span>评估

仔细查阅此屏幕顶部显示的指南。此信息概述了针对申请费城学区按标准录取学校的批准 评估类型。其中还概述了评估报告的上传要求。在仔细查阅指南后,请表明您将上传的评估 分数类型。

1. 点击"是"或"否"来表明您是否要上传 **PSSA** 分数。(回答"是",您的申请中将添加 **"PSSA** 上传**"**部分)。

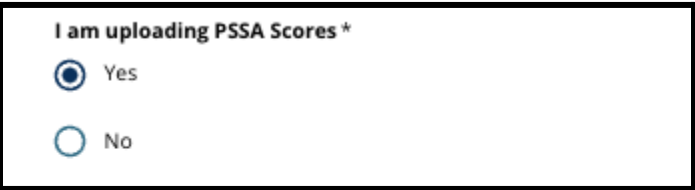

- 2. 点击*"*是*"*或*"*否*"*来表明您是否要上传替代评估分数。(回答"是",您的申请中将添加 **"**替代评估上传**"**部分)。
- 3. 仔细检查您在此屏幕上的回答。随后点击"保存并继续"前进到下一部分,或点击"保 存并退出"退出申请并在稍后继续。

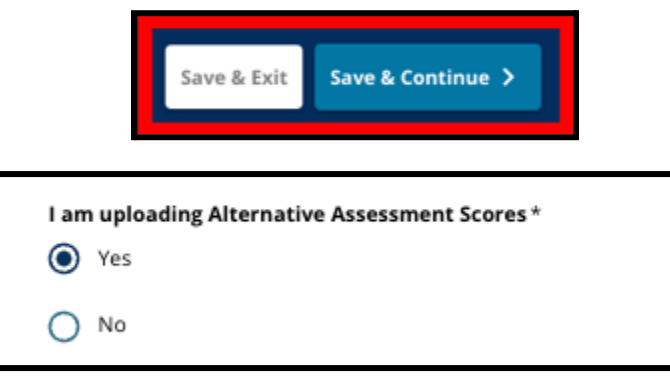

<span id="page-17-0"></span>PSSA 上传

此部分对已在申请的*"*评估*"*部分中表明要上传 *PSSA* 分数的申请人显示。在此部分中,申请 人可以输入他们的 *PSSA* 分数,以及上传分数报告的副本。在继续操作之前,请仔细查阅此 部分顶部的指南。

1. 输入 **2021-2022** 学年和 **2022-2023** 学年的英语*/*语言艺术转换分数和英语*/*语言艺术 测试年级水平以及数学转换分数和数学测试年级水平。

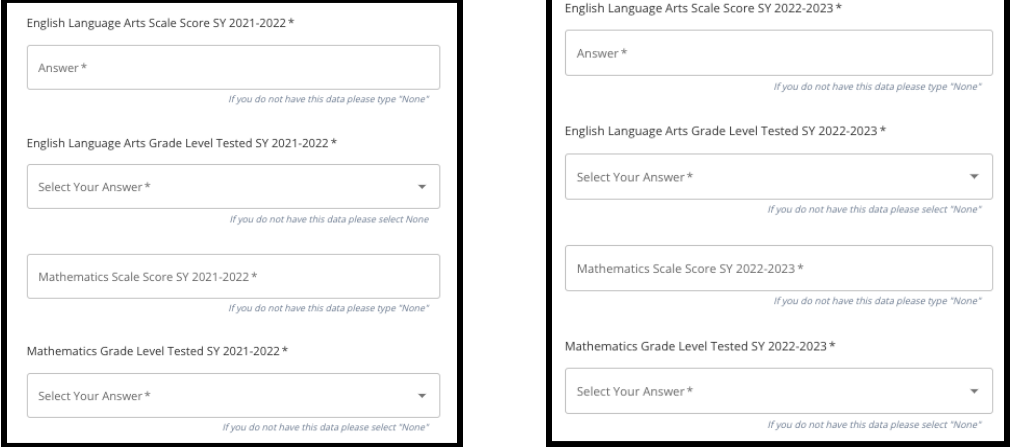

注:如果这些字段中任何一个的数据不可用,请在字段中输入"无"。

2. 上传您的 PSSA 学生报告:点击"*\**选择文件",从桌面找到您的文件,然后选择将其上 传到您的申请中。请注意屏幕上的指南信息,其中概述了上传中必须提交的 内容。

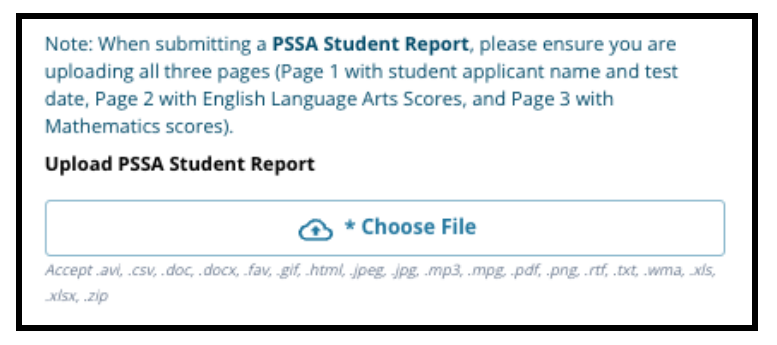

- a. 上传文件后,您可以点击蓝色的"查看"超链接检查已附加的成绩单文件,确 保您上传的是正确的文件。
- b. 您可以在"PSSA 学生报告"上传字段中上传多个文件。
- c. 如果需要,申请人可以点击删除图标来删除附件,然后点击"选择文件"重新 开始上传过程。
- 3. 仔细检查您在此屏幕上的回答。随后点击"保存并继续"前进到下一部分,或点击"保 存并退出"退出申请并在稍后继续。

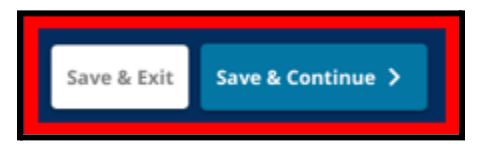

<span id="page-18-0"></span>替代评估上传

此部分对已在申请的*"*评估*"*部分中表明要上传替代评估分数的申请人显示。在此部分中, 申请人可以确定他们的替代评估、输入分数并上传他们的替代评估分数报告。在继续操作 之前,请仔细查阅此部分顶部的指南。

- 1. 回答此屏幕上的前三个问题:确定您要为 *2021-2022* 学年英 语语言艺术*/*阅读提交批准替代评估;然后输入您的 *2021-2022* 学 年英语语言艺术*/*阅读全国百分位排名;以及输入 *2021-2022* 学年 英语语言艺术相应测试年级水平。
	- a. 如果您的评估没有全国百分位排名,请输入州或当地百分位 排名。

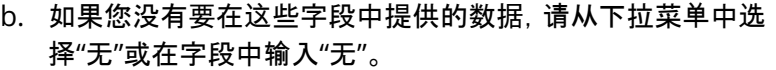

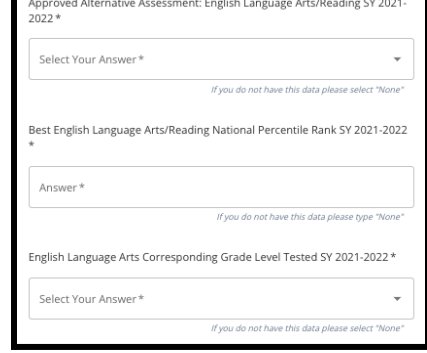

- 2. 对"*2021-2022* 学年数学批准替代评估"和"*2022-2023* 学年英语*/*语言艺术和*/*或数学获得分数"分 别重复此过程来提供上述信息。
	- a. 如果您没有要在这些字段中输入的数据,请从下拉菜单中选择"无"或在字段中输入"无"。

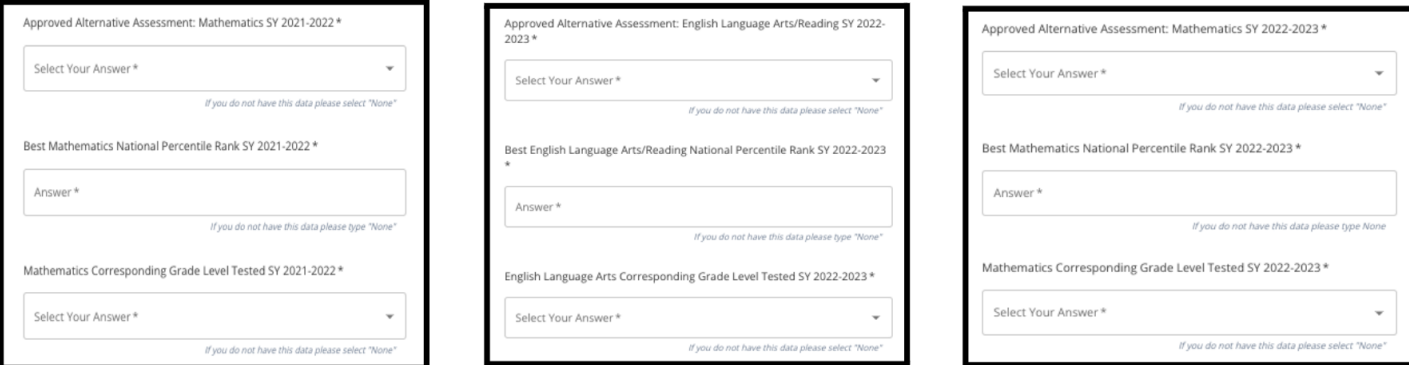

3. 上传您的批准替代评估报告:点击"*\**选择文件",从桌面找到您的文件,然后选择将 其上传到您的申请中。

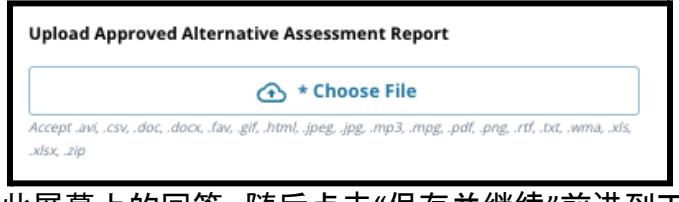

4. 仔细检查您在此屏幕上的回答。随后点击"保存并继续"前进到下一部分,或点击"保 存并退出"退出申请并在稍后继续。

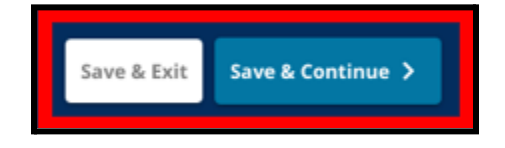

更新:2023 年 9 月 6 日

<span id="page-19-0"></span>学校/课程选择

申请的这一部分允许申请人选择最多五所学校*/*课程以包含在 其申请中。学生的学区学校不应作为一个择校申请选择。

- *●* 选定学校在申请中的排序不会影响申请的处理。申请中 包含的所有学校排名相同。
- *●* 申请此部分中出现的学校是参与择校流程的学校*/*课程, 并且有名额供您的孩子申请在下一学年的相应年级就 读。
- 当您在此部分中查看按标准录取学校时,该学校或课程 的具体标准将直接显示在屏幕上。

仔细查阅此申请部分顶部的指南。要了解有关择校的更多信息 ,请访问 *[schoolselect.philasd.org](http://schoolselect.philasd.org)*。

- 1. 申请人可以滚动列表以查看可选择的学校/课程,还可以使用屏幕顶部的搜索和筛 选功能。
	- a. "按学校或课程名称搜索"字段显示包含在该字段中输入的文本的选项。输入 文本时结果会自动更新。

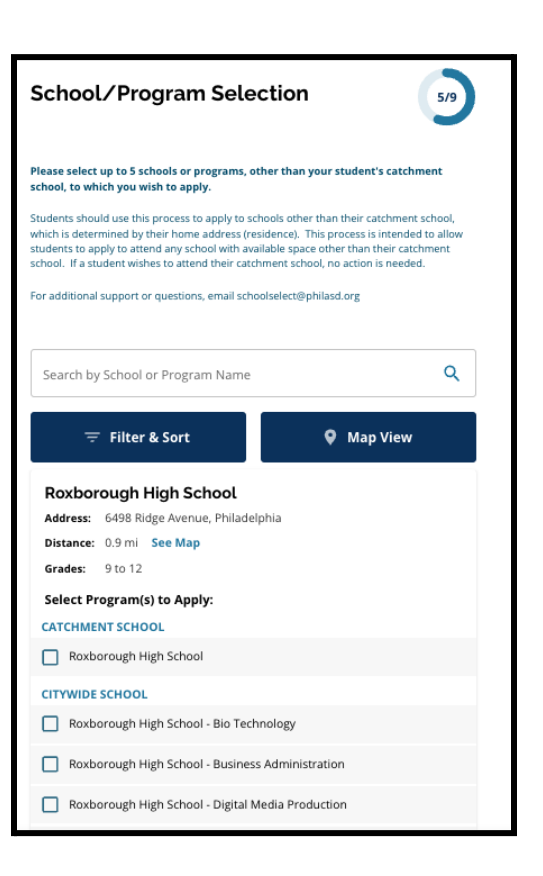

Q Search by School or Program Name

b. *"*筛选和排序*"*可用于对学校/课程选项应用其他筛选条件。选择筛选条件排序 选项,然后点击"应用筛选条件"。

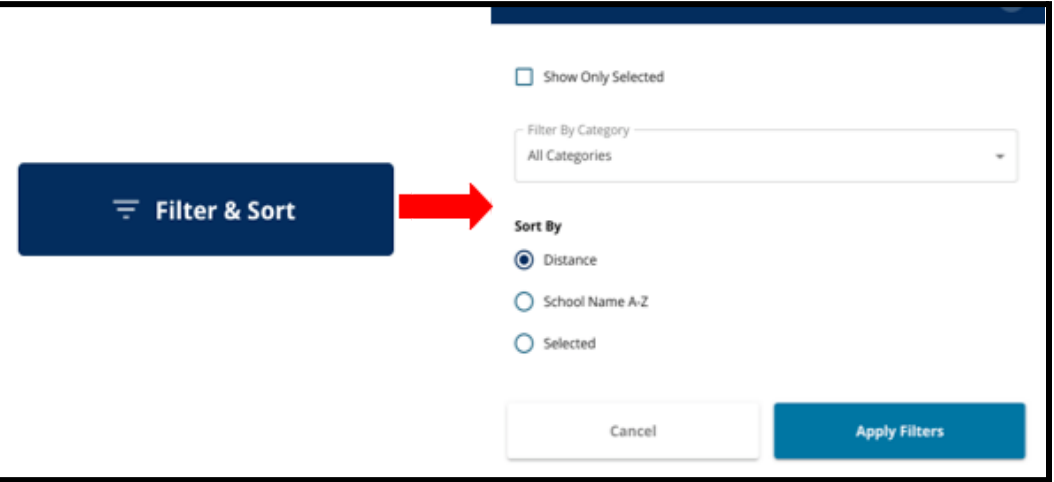

i. 点击"仅显示选定的学校"将仅显示已选中包含在申请中的学校。

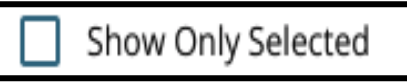

- ii. "按类别筛选"允许您选择要显示的学区级、市级或按标准录取学校。 选择"所有类别"可在结果中包含每种类型的学校。
- iii. 按距离(到申请中列出的学生地址)、学校名称 *A-Z* 或所选学校(将在结 果中首先显示当前选定的学校)对结果进行排序。

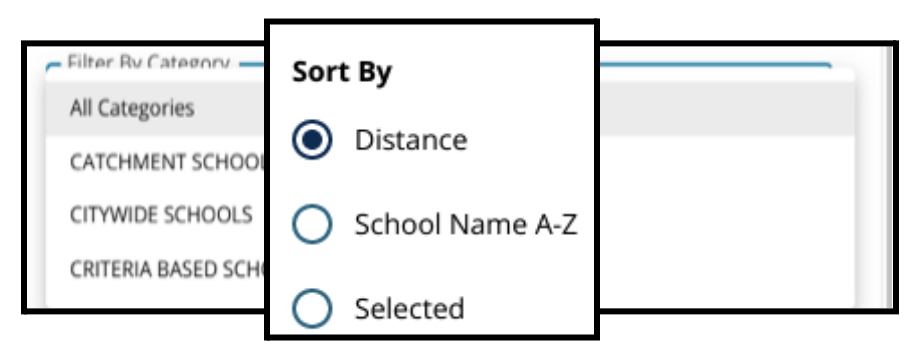

c. 点击*"*地图视图*"*可查看交互式地图,其中会显示学校/课程结果中包含的学校 位置。当前选定的所有筛选条件都将应用于地图上显示的结果。

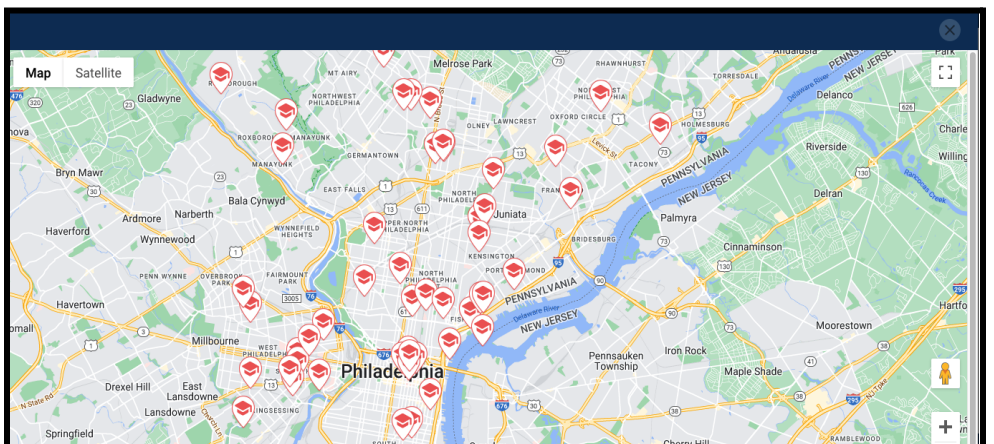

21

i. 点击学校图标可查看该学校名称、地址和可入读的年级。如果学校提 供特定课程,也将一并显示。点击学校或课程名称旁边的复选框,将其 包含在您的申请中。

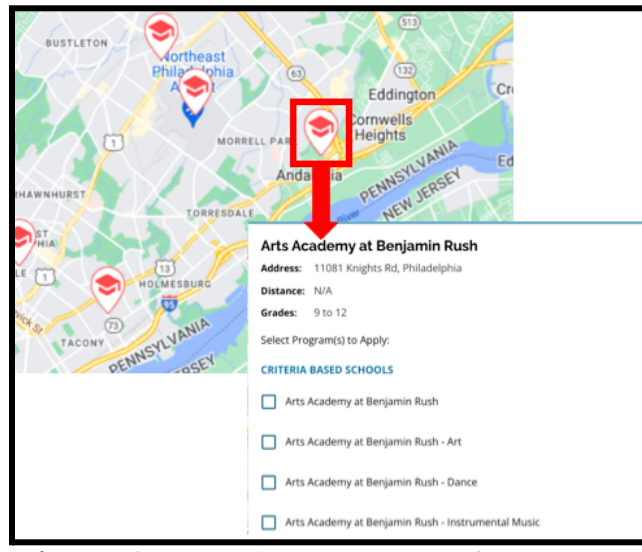

ii. 点击地图窗口右上角的 X 关闭地图视图。

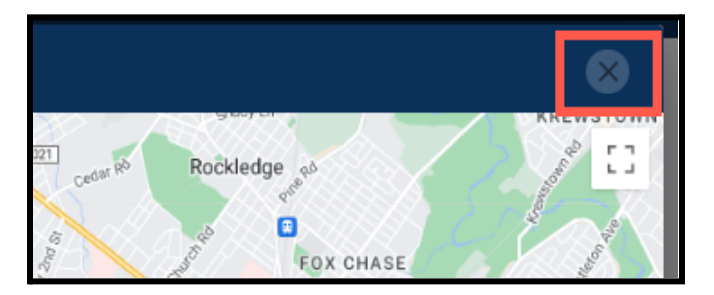

2. 查看搜索结果时,点击理想学校或课程旁的复选框可将其包含在您的申请中。当您 选择学校时,屏幕顶部会出现一条消息,提醒您还可以选择多少所学校。

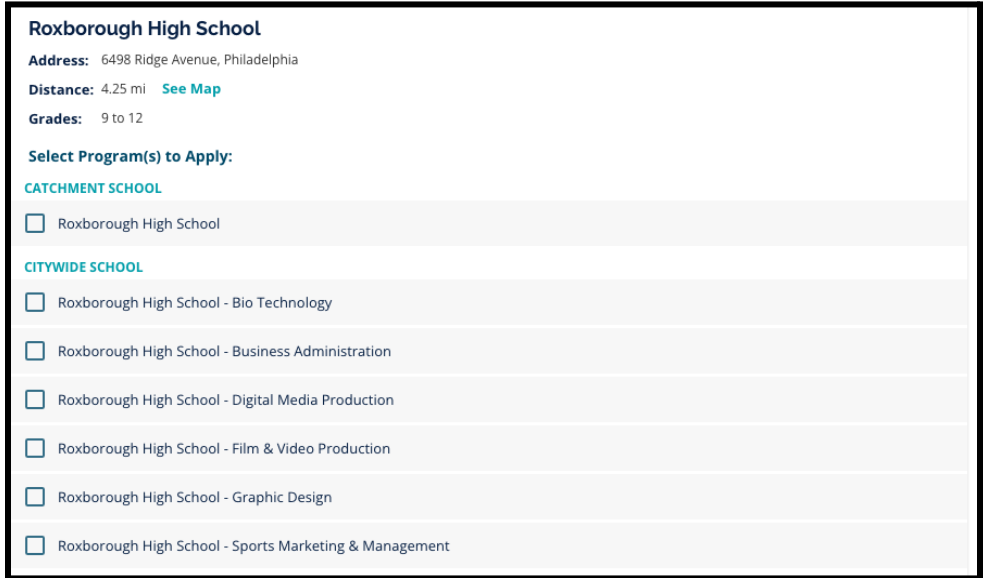

a. 在搜索结果中查看按标准录取学校时,该学校的具体标准将直接显示在申 请中。

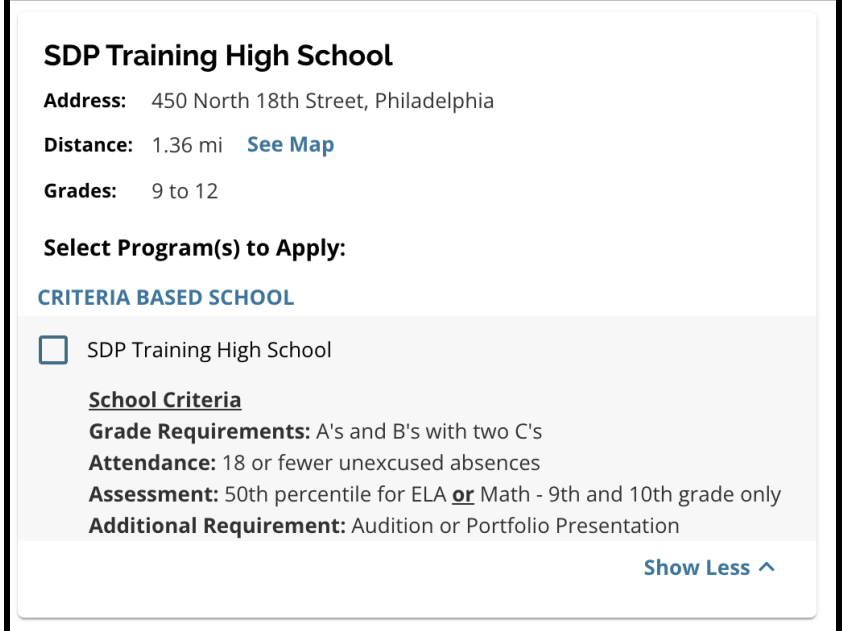

3. 选定五所学校/课程后,您便无法再选择其他学校/课程来包含在申请中,因为您最 多可以选择五所学校/课程。

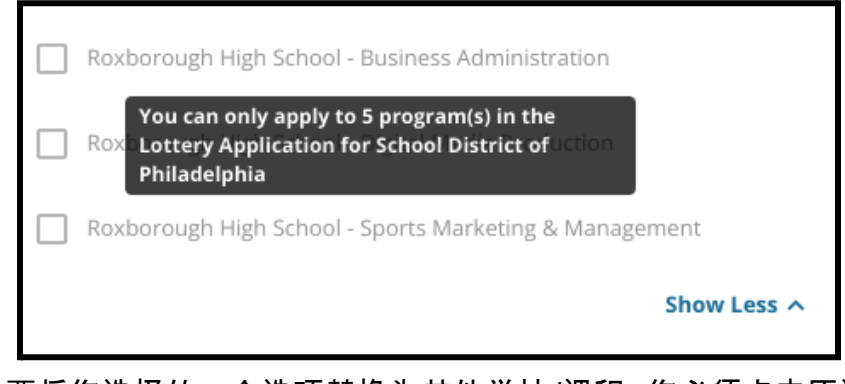

- a. 要将您选择的一个选项替换为其他学校/课程,您必须点击原选定学校/课程 的复选框以取消选中,然后点击您希望包含的学校/课程的复选框。
- 4. 仔细检查您选择的选项。当您准备好继续申请时,点击"保存并继续"前进到下一部 分,或点击"保存并退出"退出申请并在稍后继续。

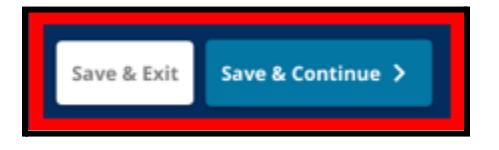

#### <span id="page-23-0"></span>兄弟姐妹

有些学生可能有资格在抽签中享受兄弟姐妹优先。仔细查阅此部分中包含的指南,以确定 此部分是否适用于您。

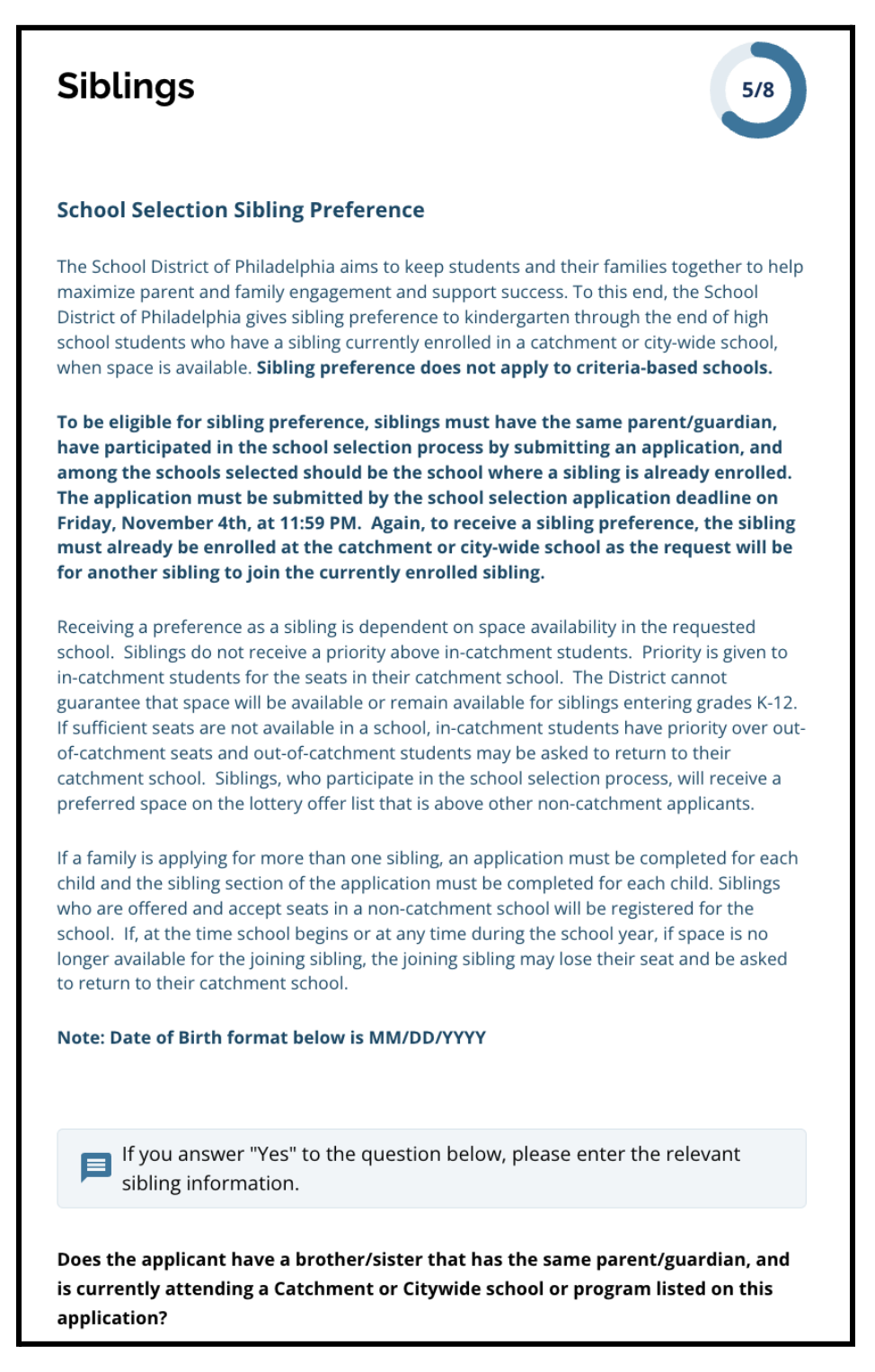

1. 点击"是"或"否",表明该学生是否有兄弟姐妹目前正就读于此申请中列出的学区级 或市级学校或课程。

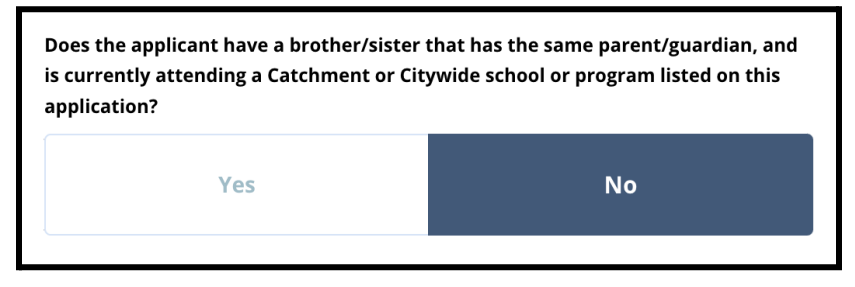

- 2. 如果选择"否",则不需要提供其他信息。如果选择"是",请输入兄弟姐妹的名、姓、出 生日期、年级和学校。点击"添加其他兄弟姐妹"可继续添加其他兄弟姐妹。
- 3. 要删除兄弟姐妹条目,点击"删除"(垃圾桶)图标。

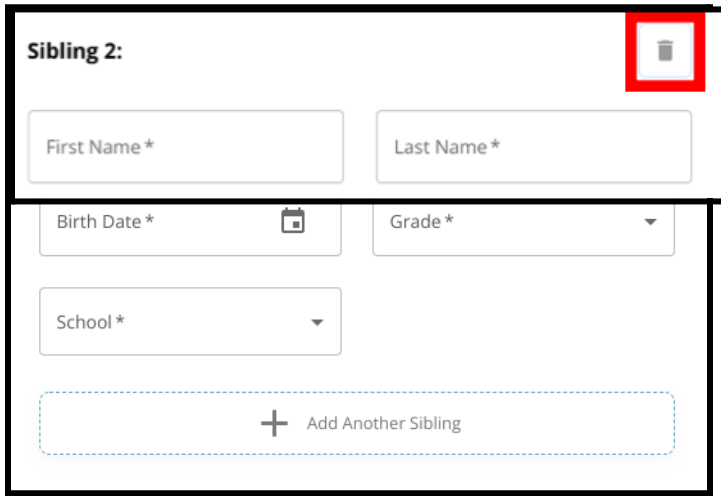

4. 当您准备好继续申请时,点击"保存并继续"前进到下一部分或点击"保存并退出"退 出申请并在稍后继续。

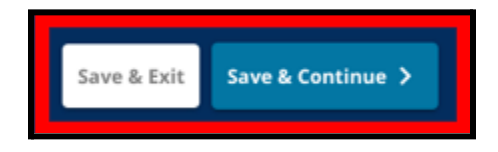

<span id="page-25-0"></span>教育辅助服务

所有参与择校流程的非学区学生都必须填写*"*教育辅助服务*"*部分。所有申请人的申请中都 会出现*"*教育辅助服务*"*部分的前三个问题。该页面可能会根据对这些问题的回答以及学生 当前的年级水平而有所变化,可能包含其他问题。

此部分包含了针对学前班、一年级、二年级、三年级、七年级、九年级、十年级和十一年 级学生的指导,并为目前就读四年级、五年级、六年级或八年级的学生提供单独的指导, 因为这些学生的申请中可能包含其他部分。

<span id="page-25-1"></span>针对学前班、一年级、二年级、三年级、七年级、九年级、十年级和十一年级学生的教育 辅助服务

这些学生需要表明他们是否拥有当前 *IEP*、当前 *504* 计划或当前正在接受 *EL* 服务。如果他 们对这些问题中的任何一个回答*"*是*"*,则会出现其他可选问题。学生必须回答*"*是*"*或*"*否*"* 问题,但在回答*"*是*"*之后出现的字段可以选择性回答。

1. 在索引中,点击"教育辅助服务"。

2. 屏幕上将出现三个问题。点击"是"或"否"来回答每个问题,表明学生是否有当前 IEP 、当前 504 或当前正在接受 EL 服务。这些问题为必答。

a. 如果对这些问题中的任何一个回答"是",则会出现其他选答问题。

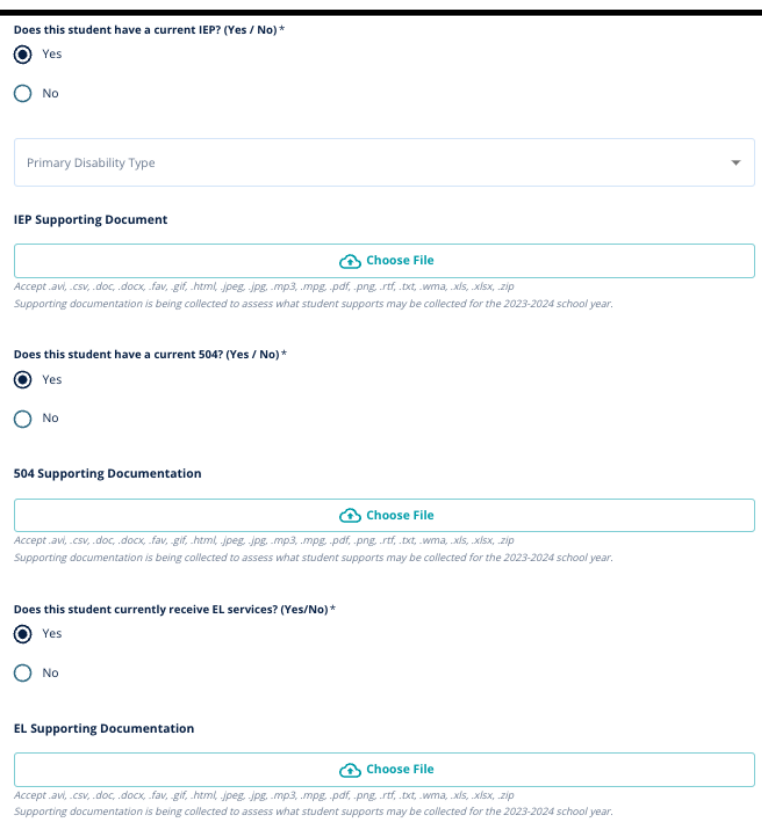

点击"选择文件",然后从电脑中 选择任何支持性文件进行上传。 文件上传后,您将能够在上传字 段下方看到已附加文件的标题。

<span id="page-26-0"></span>针对目前就读四年级、五年级、六年级或八年级的学生的教育辅助服务

目前就读这些年级的学生需要表明他们是否拥有当前 *IEP*、当前 *504* 计划或当前正在接受 *EL* 服务。如果他们有 *IEP*,他们将需要确定其主要残障类型。

这些学生还需要回答一个问题,表明他们是否想免除申请中的出勤率、成绩或 *PSSA/*替代评 估标准。还需要注意的是,如果学生未免除某项标准,他们将无法获得个别化审核。还会出 现一个额外问题和电子签名字段。

- 如果学生有 IEP, 他们的申请将更新为包含"特殊教育辅助服务"部分。
- *●* 如果学生有 *504* 计划,他们的申请将更新为包含*"504* 教育辅助服务*"*部分。
- 如果学生接受"EL 服务", 他们的申请将更新为包含"EL 教育辅助服务"部分。
- *●* 如果学生要免除某项标准,他们的申请将更新为包含*"*免除支持文件*"*部分。

要了解有关个别化审核流程和[招生附件](https://drive.google.com/file/d/1eCNUL3lRevrMGgp8jeIAoqTG8XkTsfvP/view?usp=sharing)的更多信息,请访问 *[schoolselect.philasd.org](https://www.philasd.org/studentplacement/services/school-selection/)*。

1. 在索引中,点击"教育辅助服务"。

- 2. 屏幕上将出现四个问题。前三问题询问学生是否有当前 IEP、当前 504 或当前正在 接受 EL 服务。这些问题为必答。
	- a. 如果学生有 IEP, 他们可以表明其主要残障类型。

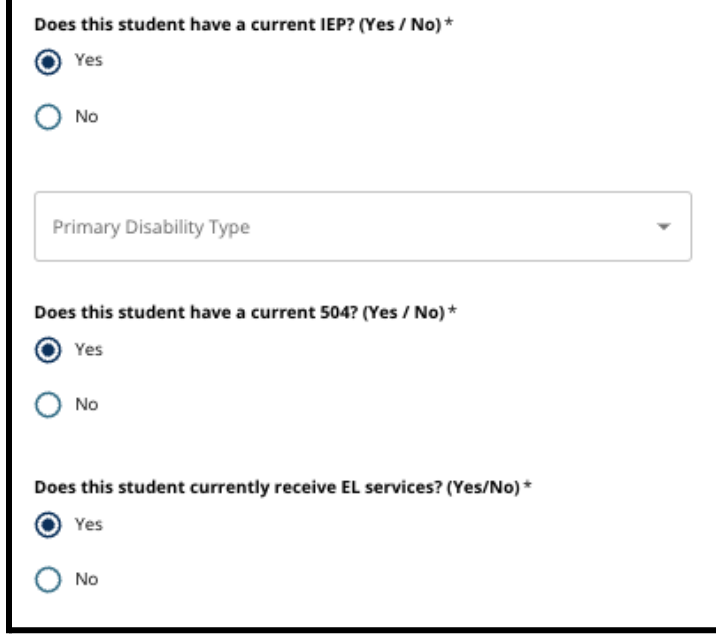

- 3. 在申请中查看与免除标准相关的问题。
	- a. 非学区家庭应与学校辅导员密切合作,了解哪些标准可以被免除。辅导员可 以为家庭提供支持, 确保申请此部分中输入的信息正确无误。如果申请人已 经回答了此问题,检查他们的回答,并根据需要更新所选的答案。对该问题的 回答应与[招生附件](https://drive.google.com/file/d/1eCNUL3lRevrMGgp8jeIAoqTG8XkTsfvP/view?usp=sharing)中记录的信息相符。

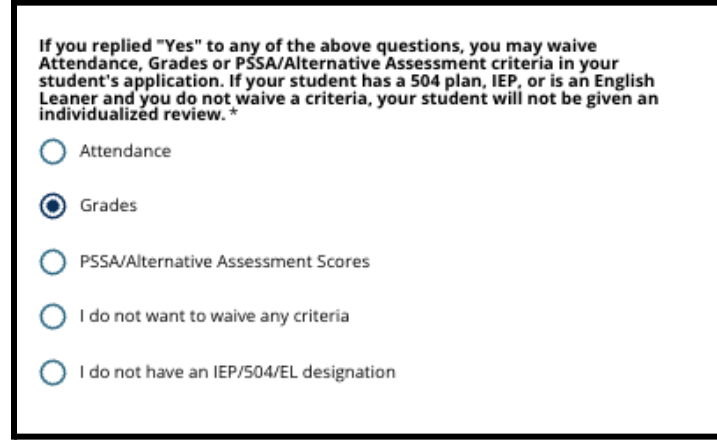

4. 这里将出现一个签名字段,家长/监护人必须在其中附加其电子签名。

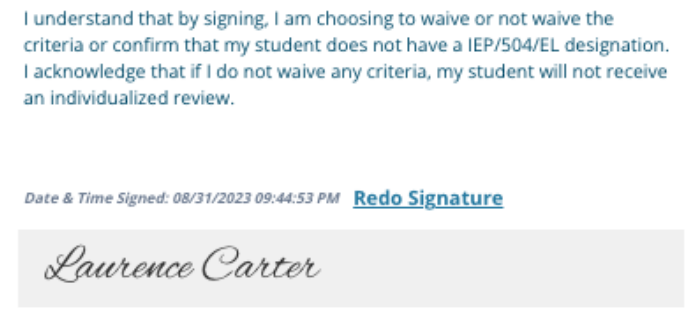

5. 点击屏幕底部的"保存并继续"。

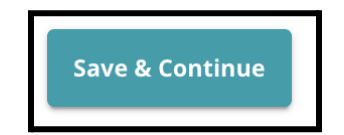

#### <span id="page-29-0"></span>完成"免除支持文件"部分

如果拥有 *IEP*、*504* 计划或 *EL* 服务的四年级、五年级、六年级或八年级学生选择免除某一 项标准(成绩、出勤率或 *PSSA/*替代评估分数),其申请中将会出现此部分。此部分允许为 个别化审核流程提供信息。仔细查阅此屏幕上的指导信息。

如果申请人在教育辅助服务屏幕上选择了*"*我不想免除任何标准*"*或*"*我没有 *IEP/504* 或 *EL* 指定*"*回答,则不会显示此部分。

- 1. 在索引中,点击"免除支持文件"。
- 2. 第一个上传字段是针对[招生附件](https://drive.google.com/file/d/1eCNUL3lRevrMGgp8jeIAoqTG8XkTsfvP/view?usp=sharing)。上传该学生的填写完成的文件。点击"选择文件", 然后从电脑中选择所需的文件进行上传。
- 3. 下一个上传字段是支持文件。上传对标准免除的任何其他支持文件。点击"选择文

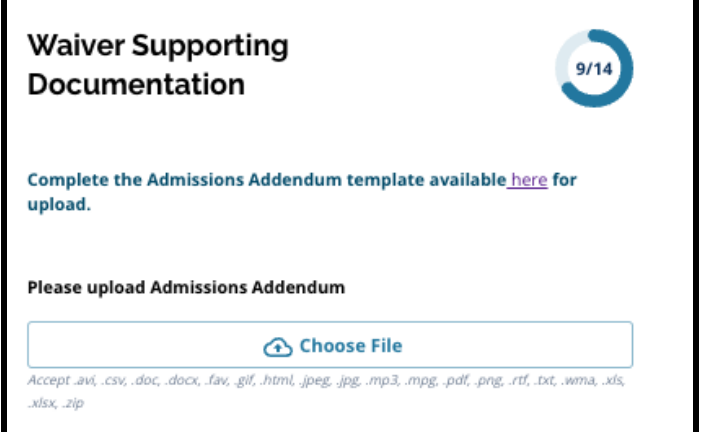

件",然后从电脑中选择所需的文件。如果需要,可以上传多个文件。

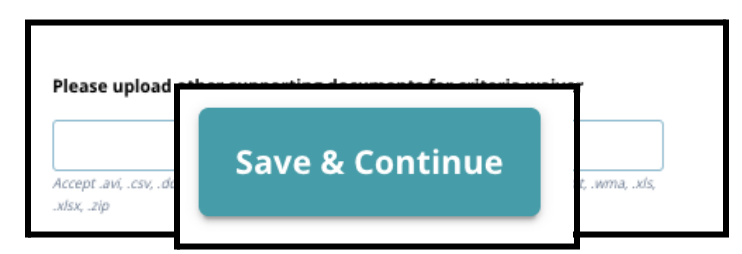

4. 完成此部分后,点击"保存并继续"。

<span id="page-29-1"></span>完成"特殊教育辅助服务"部分

此部分适用于在申请的*"*教育辅助服务*"*部分中回答表明其有当前 *IEP* 的当前四年级、五年 级、六年级和八年级学生。如果申请人表示他们没有当前 *IEP*,则此部分不会出现。

1. 在索引中,点击"特殊教育辅助服务"。

2. 申请的这一部分要求上传三种不同类型的文件。这些文件包括学生当前的"IEP 文 件"、"2022-2023 学年进展监测报告"以及当前的"过渡评估"。

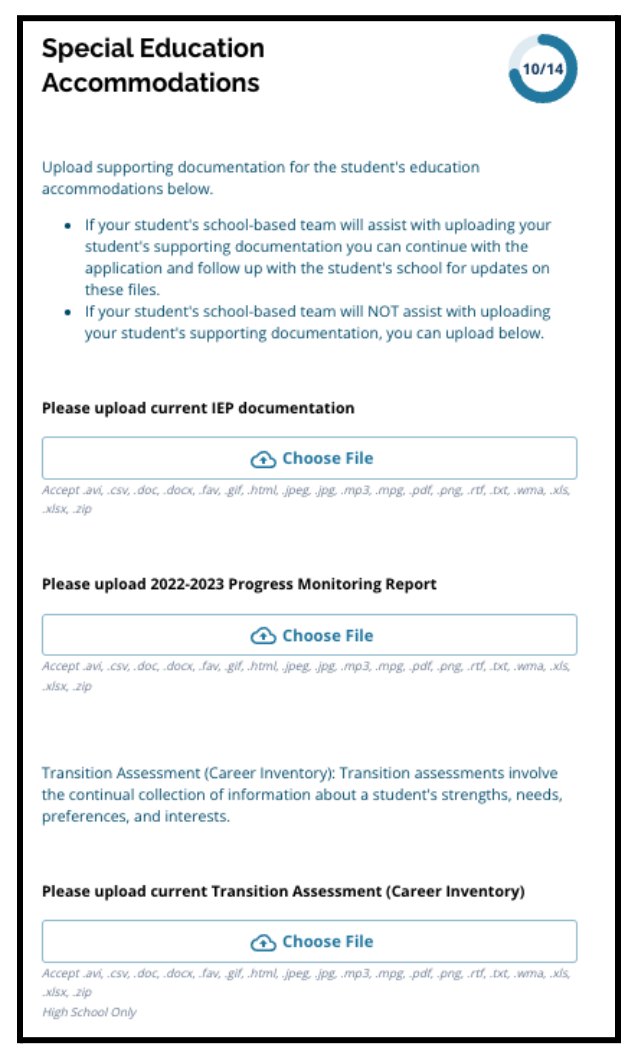

<span id="page-30-0"></span>3. 点击"选择文件",然后从电脑中选择所需的文件进行上传。完成此部分后,点击"保 存并继续"。

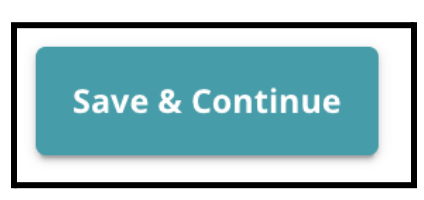

完成"504 辅助服务"部分

此部分适用于在申请的*"*教育辅助服务*"*部分中回答表明其有当前 *504* 计划的当前四年级、 五年级、六年级或八年级学生。如果申请人表示他们没有当前 *504* 计划,则此部分不会 出现。

- 1. 在索引中,点击"**504** 教育辅助服务"。
- 2. 该部分仅包含一个上传字段,用于上传当前 504 计划以及支持医疗文件。点击"选择 文件",然后从电脑中选择所需的文件进行上传。

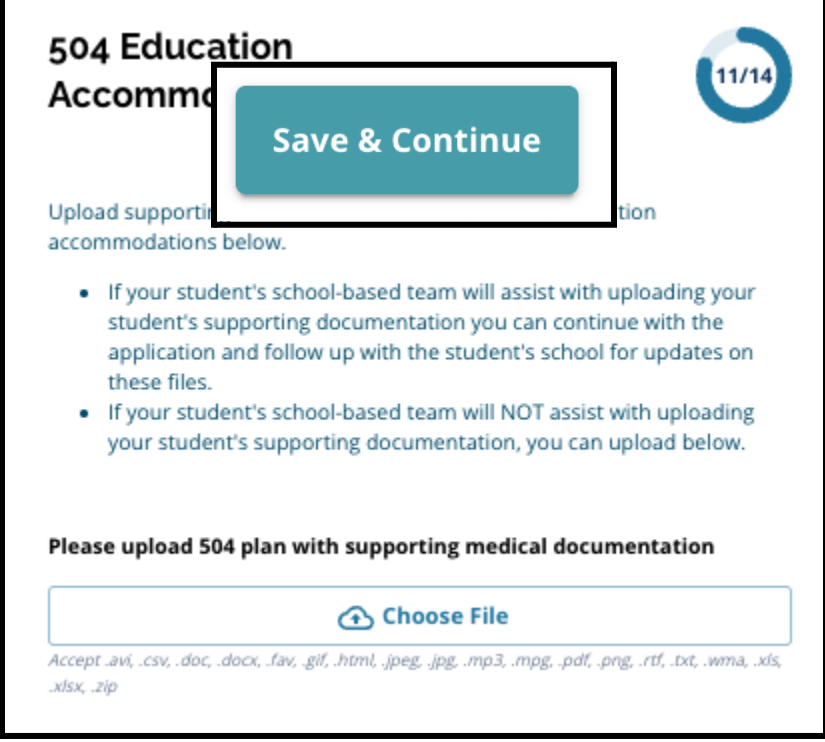

3. 完成此部分后,点击"保存并继续"。

<span id="page-32-0"></span>完成"EL 教育辅助服务"部分

此部分适用于在申请的*"*教育辅助服务*"*部分中回答表明其有当前 *EL* 服务的当前四年级、 五年级、六年级或八年级学生如果申请人表示他们没有当前 *EL* 服务、此部分不会出现。

此部分允许为 *LeGare* 流程提供信息。仔细查阅此屏幕上的指导信息。

- 1. 在索引中,点击"**EL** 教育辅助服务"。
- 2. 此部分仅包含一个上传字段,用于上传当前 EL 服务/WIDA 测试分数。点击"选择文 件",然后从电脑中选择所需的文件进行上传。

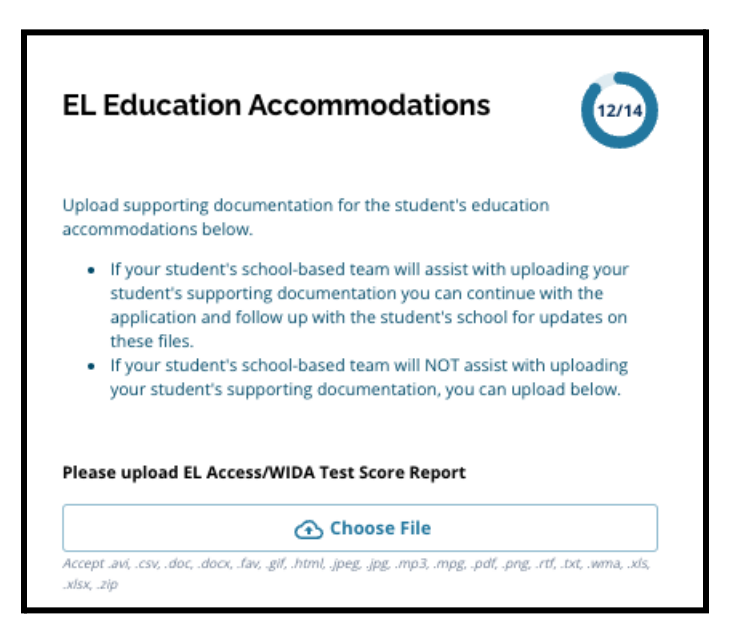

3. 完成此部分后,点击"保存并继续"。

#### <span id="page-33-0"></span>签名 *"*签名*"*部分要求提交申请之人证明申请信息的完整性和准确性。

#### 在提交申请之前,请再次查阅《择校要求和程序》。使用滚动条仔细查阅本部分申请中概述 的所有要求和程序。

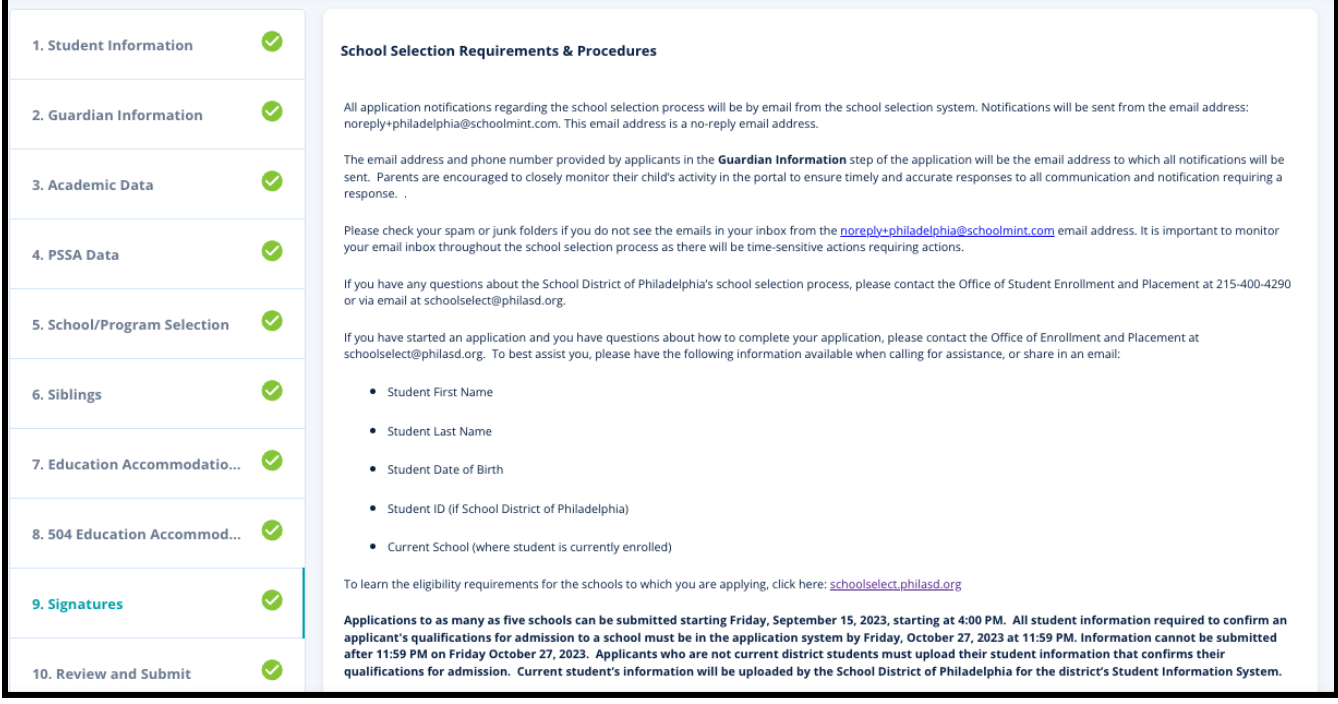

1. 仔细查阅证明声明以及《择校要求和程序》。然后,在屏幕底部的字段中输入完成此 申请之人的全名。点击"我同意使用我的上述姓名/缩写作为电子签名"声明旁边的复 选框。

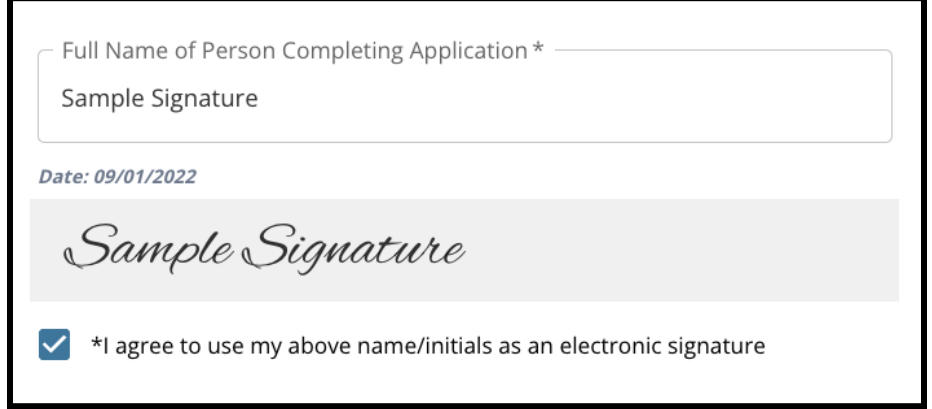

2. 当您准备好继续申请时,点击"保存并继续"前进到下一部分,或点击"保存并退出" 退出申请并在稍后继续。

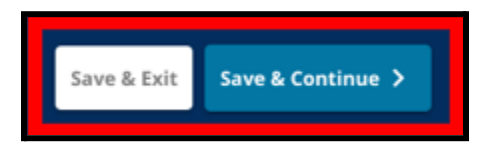

#### <span id="page-34-0"></span>检查并提交

申请的这一部分使申请人有机会检查他们在申请中输入的所有信息。

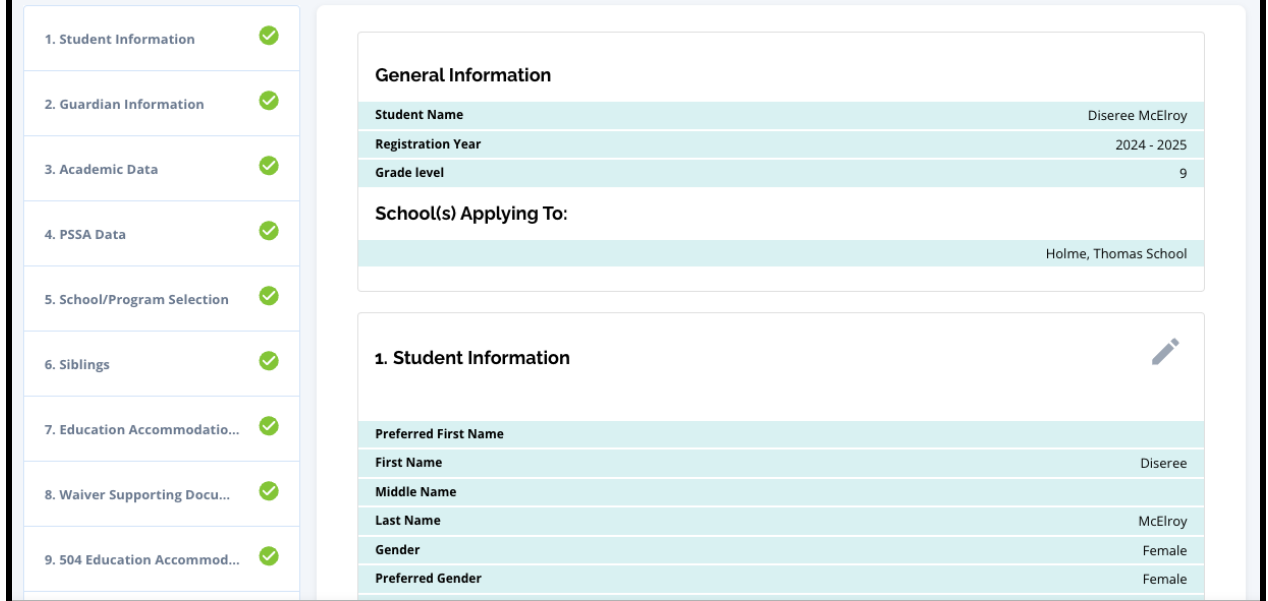

申请中包含的学校显示在"申请学校"部分的"检查并提交"屏幕顶部。要更改选择的 学校,点击屏幕左侧菜单中的"学校/课程"部分。

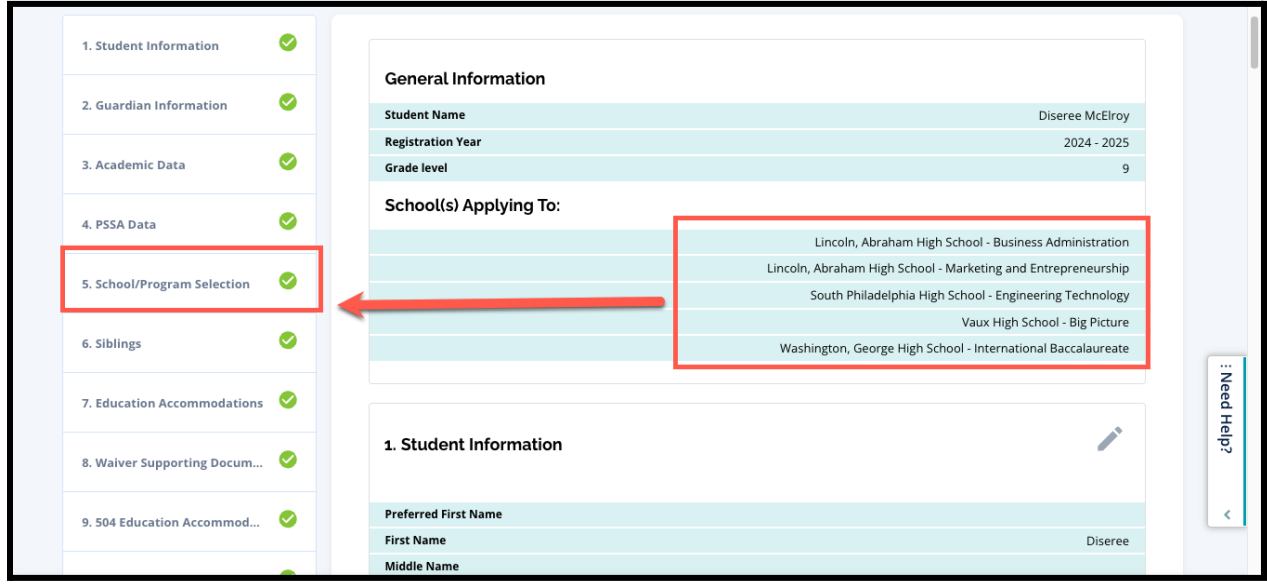

1. 要更新申请的任何其他部分,点击该部分标题旁边的铅笔图标以直接跳转到申请的 该部分,或者点击屏幕左侧菜单中该部分的标题。

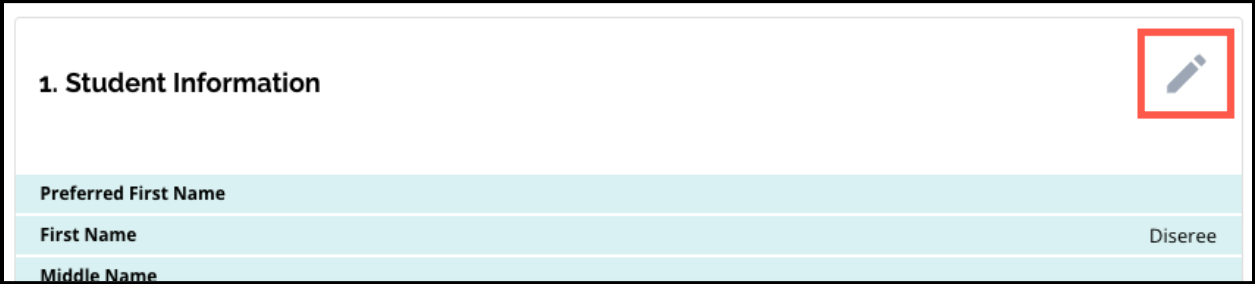

2. 彻底检查此屏幕上显示的申请的每个部分。当您准备好提交申请时,点击屏幕底部 的"提交申请"。

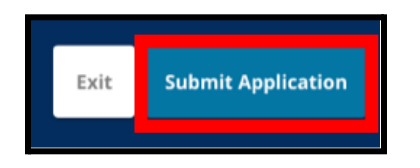

### <span id="page-36-0"></span>提交申请后

申请提交后,屏幕上将加载*"*注册*"*申请人仪表板。从申请人仪表板中您将能够:

- *●* 返回正在进行的申请
- *●* 在择校流程的申请阶段查看和编辑已提交的申请,以及
- *●* 为另一名学区外学生开始新的申请

#### <span id="page-36-1"></span>返回正在进行的申请

如果您已保存并退出并希望稍后返回完成申请,您将重新登录 SchoolMint Enroll(新生注 册)网站并返回到监护人页面。找到正在进行的申请,然后点击"继续"打开该申请。

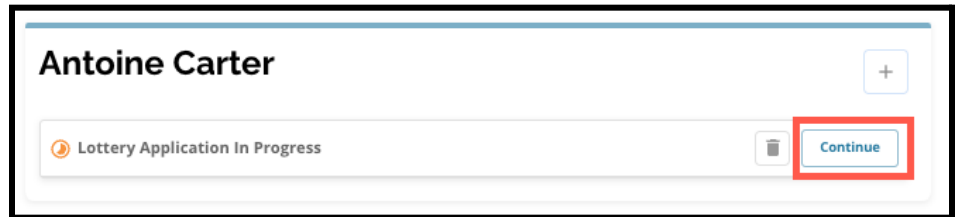

该申请将打开到上次完成的部分。按照本资源中的概述继续完成申请。

#### <span id="page-36-2"></span>查看和编辑已提交的申请

1. 找到学生以查看他们的姓名和已提交的申请数量。点击"查看全部"可查看有关已提 交申请的更多详细信息。

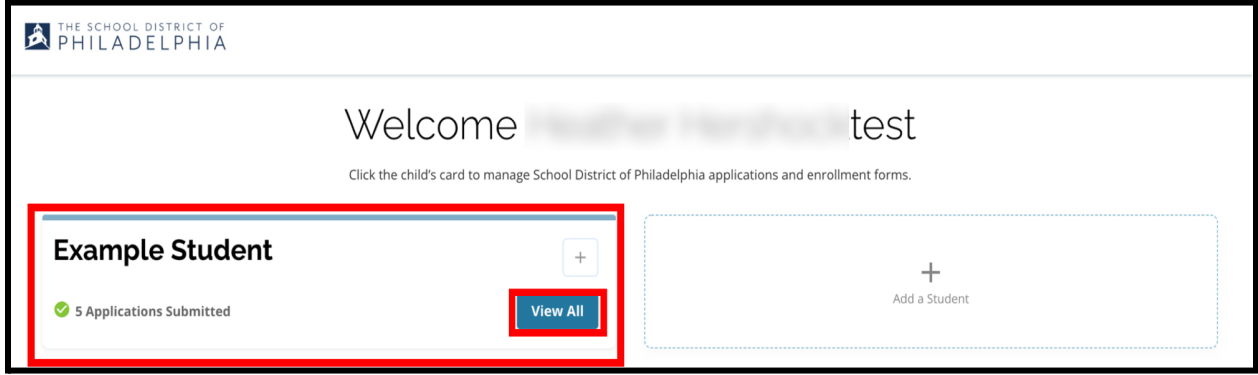

2. 查看申请中包含的学校/课程。在申请窗口期间,申请的状态将显示为"已提交且正 在处理"。

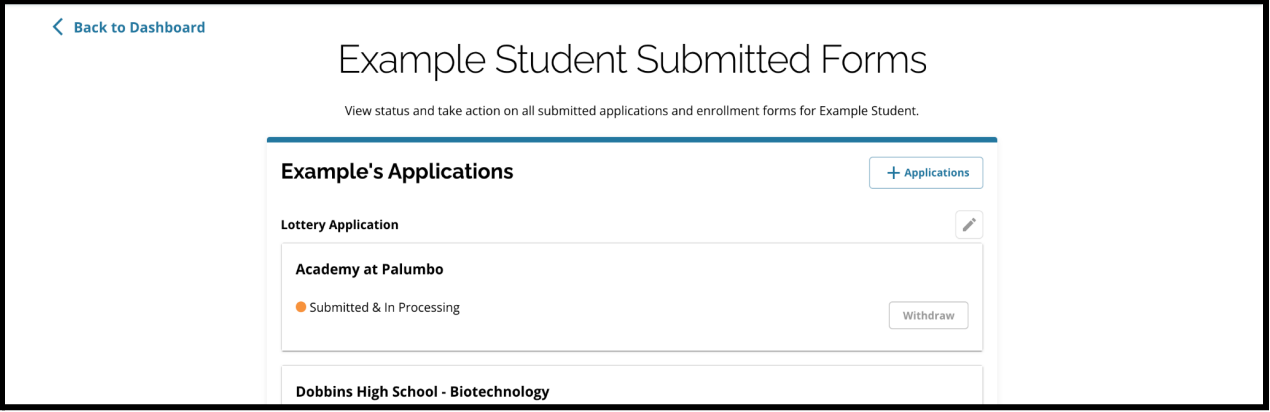

3. 点击铅笔图标编辑您的申请。

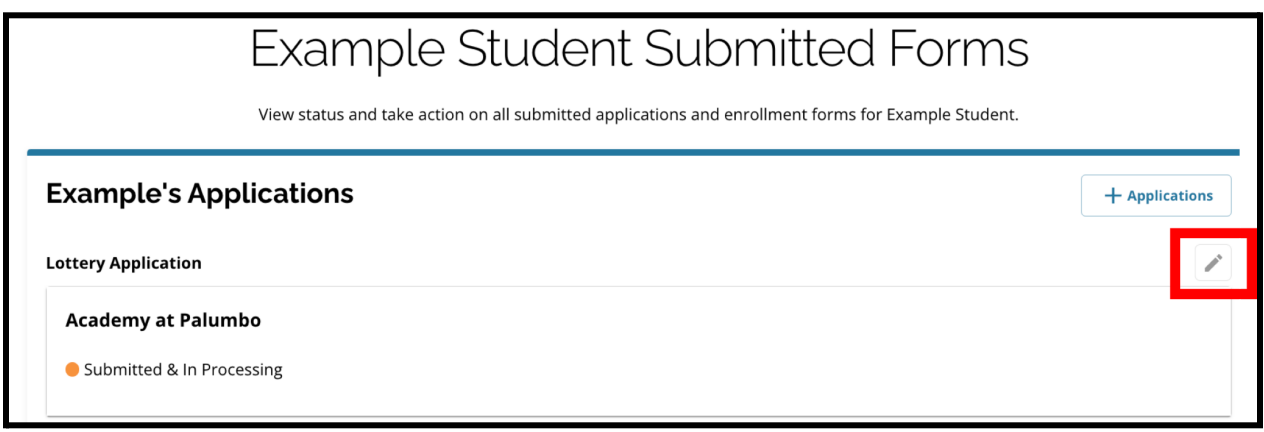

- 4. 该申请将打开到申请的"检查并提交"屏幕。要更改选择的学校,点击屏幕左侧菜单 中的"学校/课程"部分。
	- a. 然后,根据此处的指南选择/更新您的选择。请注意,如果您已经选择了五所 学校,您将需要取消选中(删除)其中一所,然后才能在您的申请中添加一所 新学校。完成更改后,请确保点击*"*保存并继续*"*。

5. 要更新申请的任何其他部分,点击该部分标题旁边的铅笔图标以直接跳转到申请的 该部分,或者点击屏幕左侧菜单中该部分的标题。完成更改后,请确保点击*"*保存并 继续*"*。

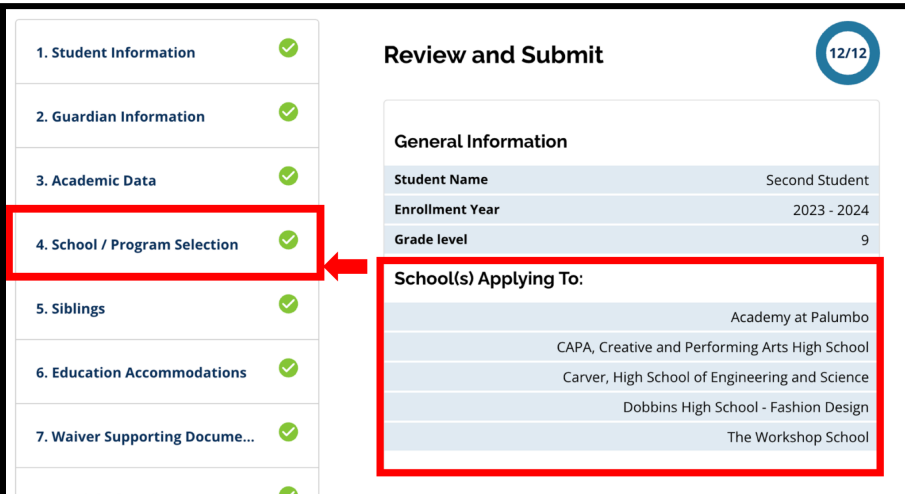

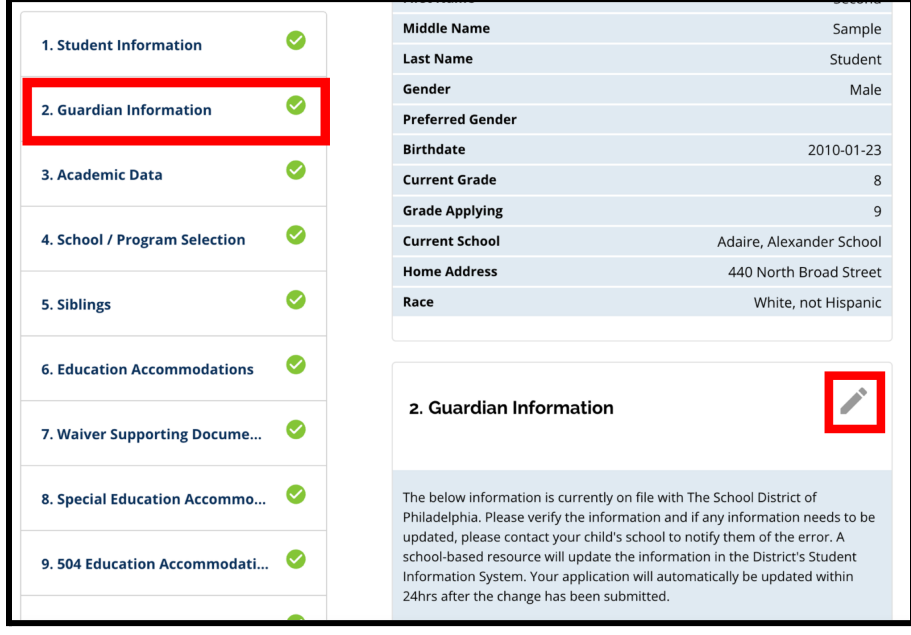

6. 点击申请的"检查并提交"部分并完整地检查您的申请。然后,点击屏幕底部的"提交 申请"。

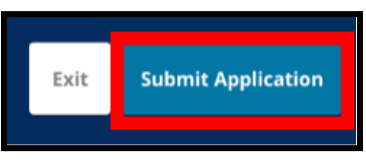

#### <span id="page-39-0"></span>为另一名学区外学生开始新的申请

要为其他非学区学生创建新的申请,点击"添加学生"。

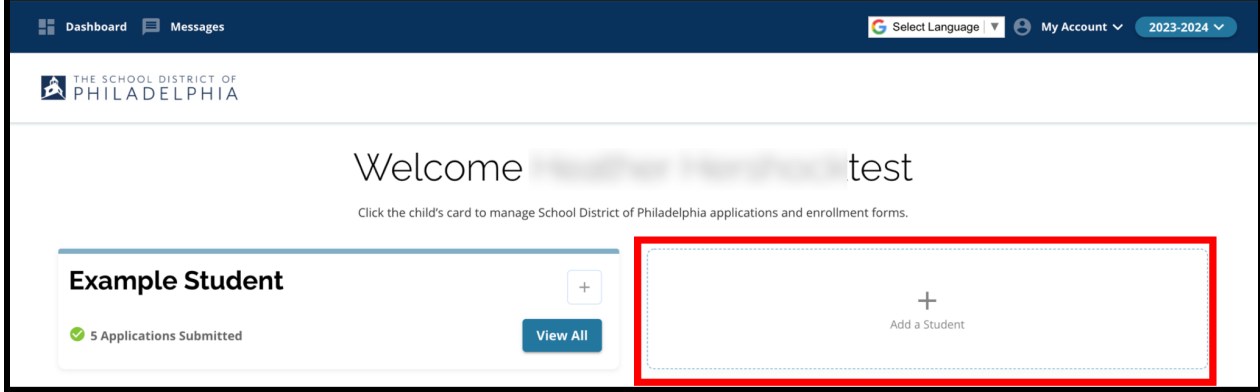

这将打开"开始"屏幕。返回创建申请部分,为另一名学区外学生重复申请流程。

## <span id="page-39-1"></span>更改申请的语言

1. 要更改申请显示的语言,打开屏幕右上角的"选择语言"下拉列表。

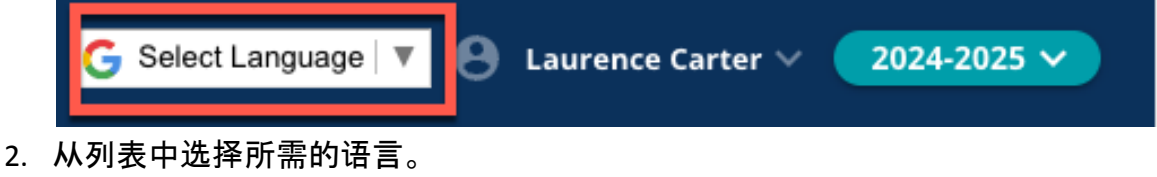

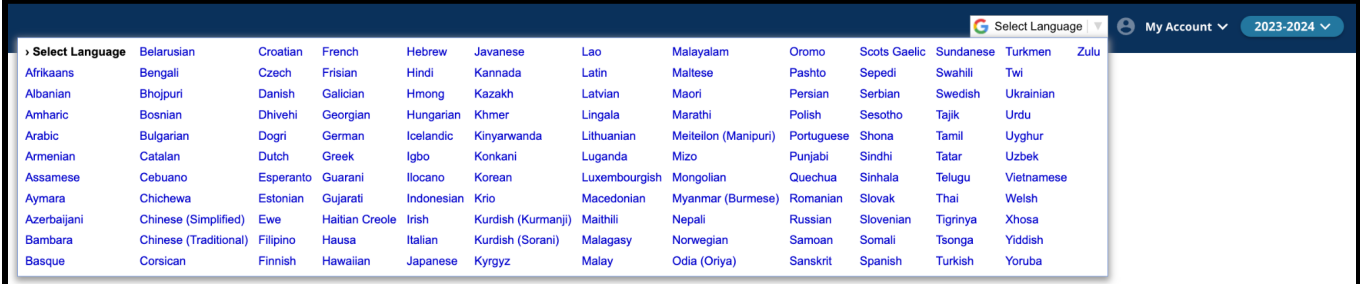

3. 申请将以您在下拉菜单中选中的语言显示。